1

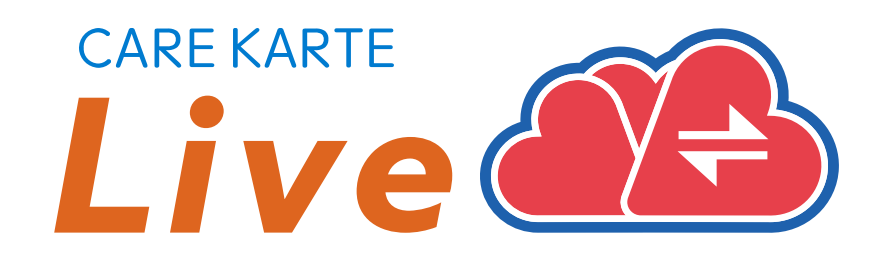

# CAREKARTEユーザではないお客さま向け 【家族・ケア担当者】 CAREKARTE Live 操作手順書

Ver.1.17.0 (2024年4月23日リリース)

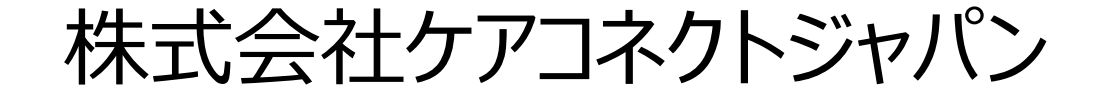

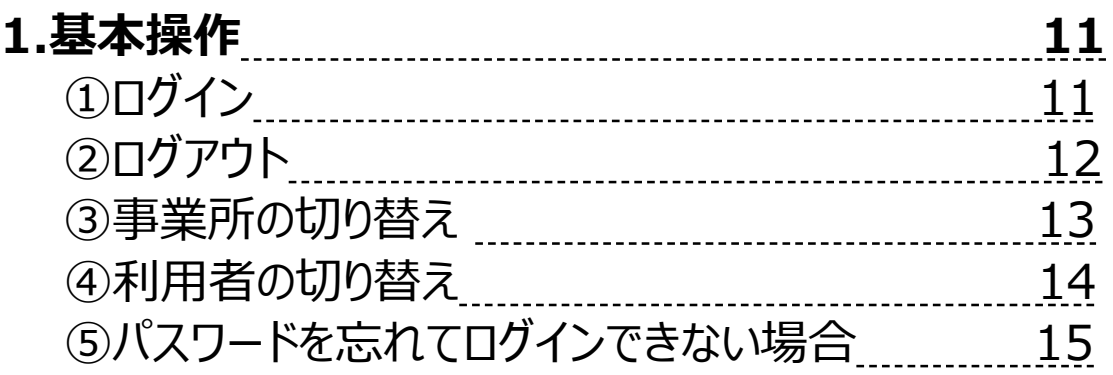

### **2.Live画面 家族・ケア担当者**

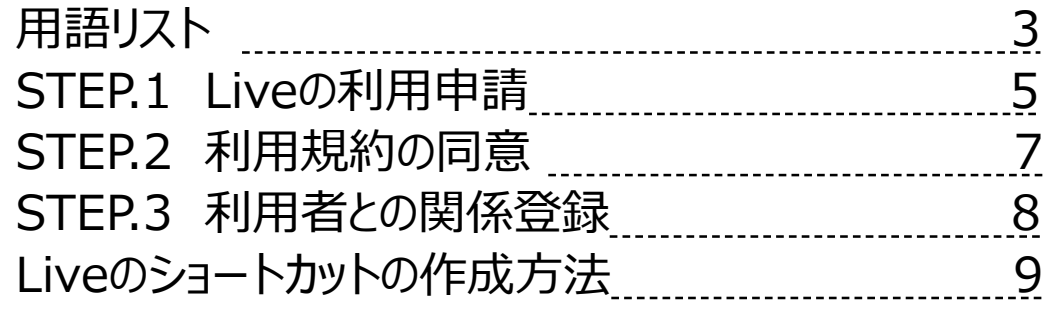

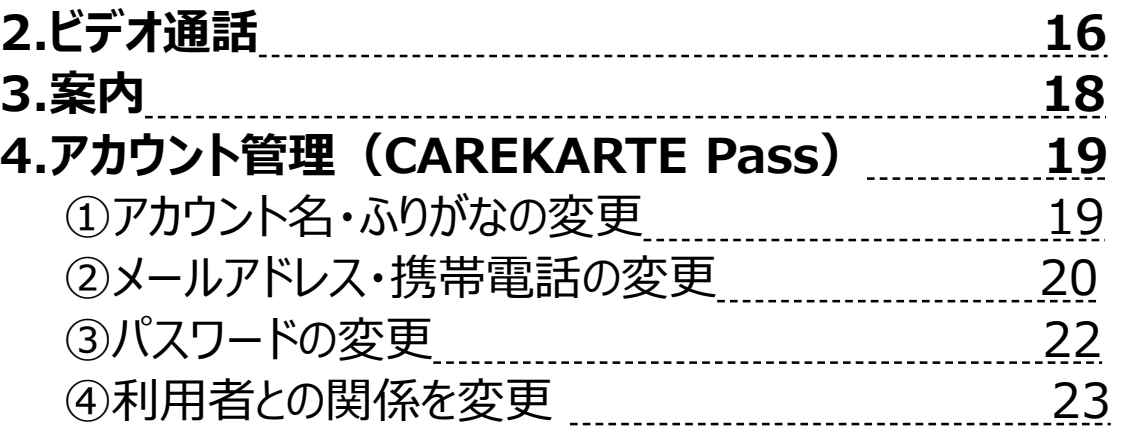

### **1.CAREKARTE Live利用開始準備**

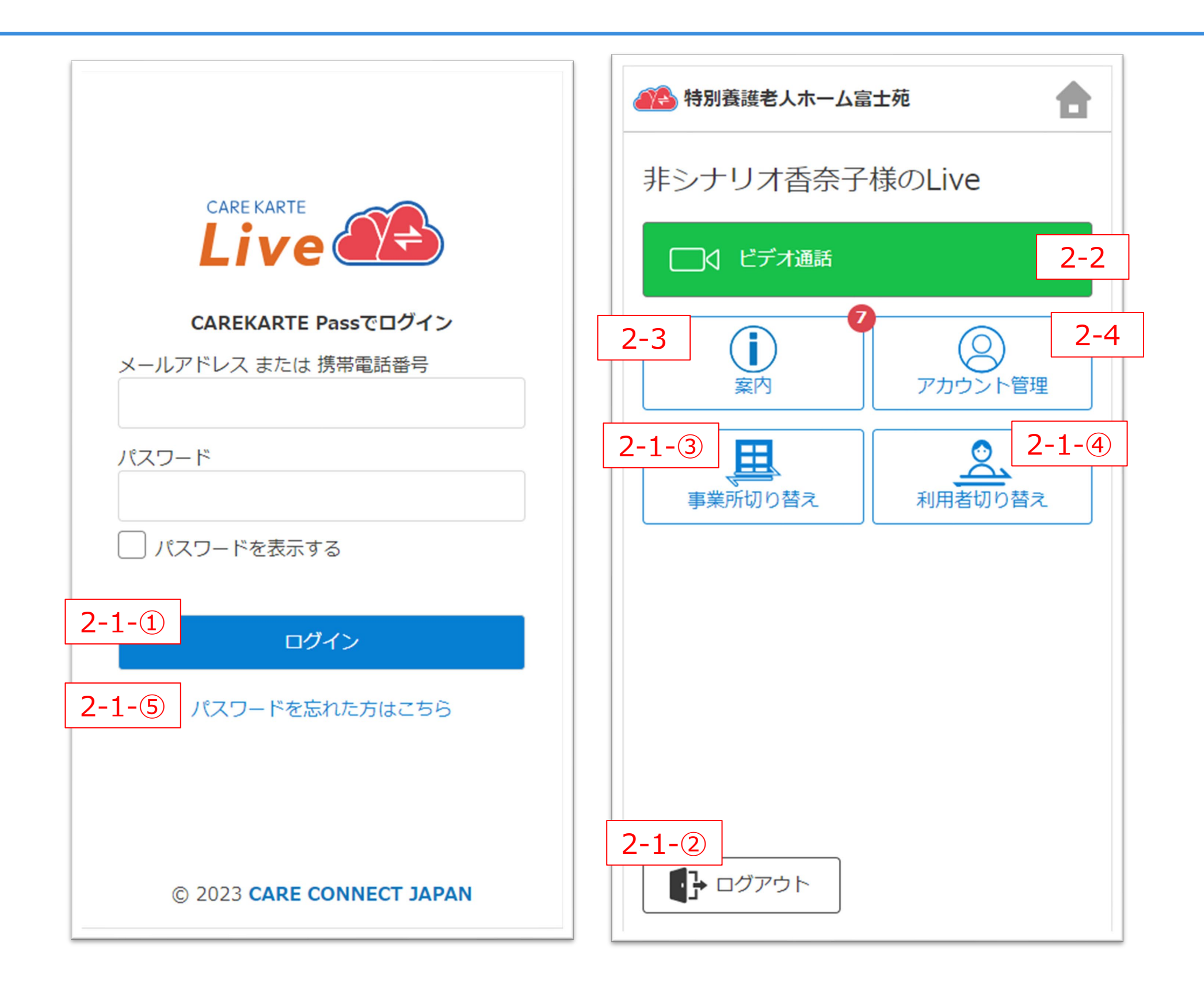

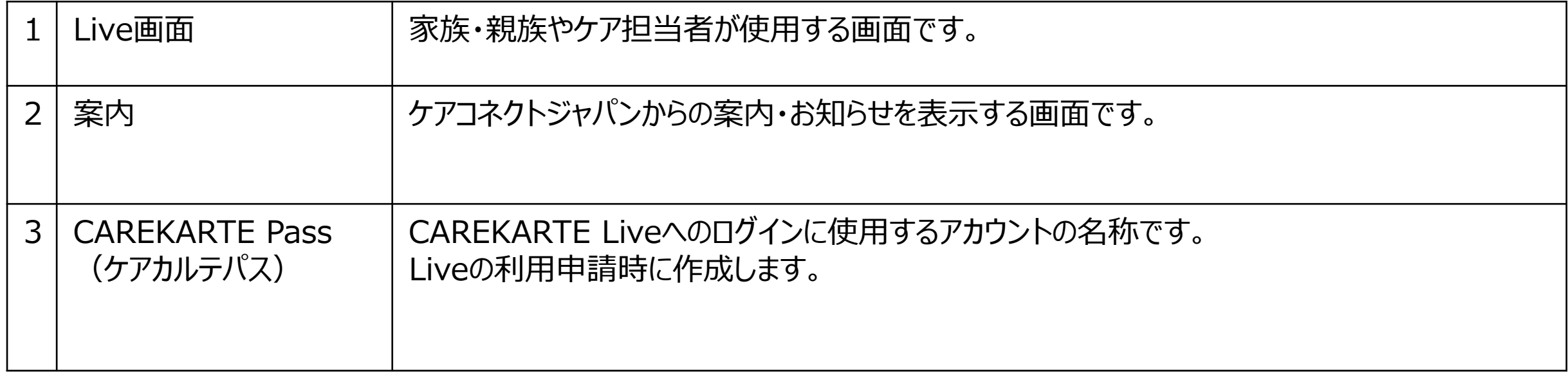

CAREKARTE Live独自の用語です。手順書の中にも登場します。

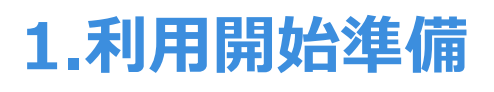

### **STEP.1 Liveの利用申請**

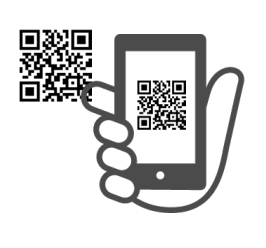

### **STEP.3 利用者との関係登録**

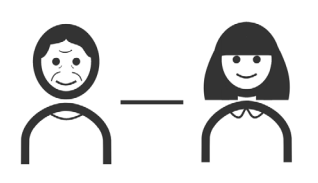

### **利用開始準備完了**

# **STEP.2 利用規約の同意**

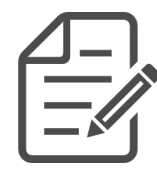

施設から受け取った二次元コードから、 CAREKARTE Passの新規作成とLiveの利用申請を行います。

※既にお持ちのCAREKARTE Passを使用することもできます。

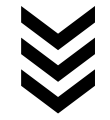

#### CAREKARTE Liveの利用を開始できます。

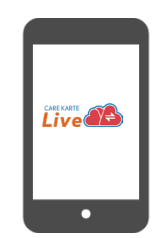

CAREKARTE Liveにログインして、利用規約に同意をお願いします。 ※同意を頂けない場合、CAREKARTE Liveの利用を開始できません。

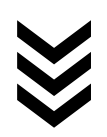

利用者との関係を登録してください。

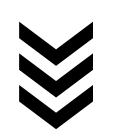

①事業所から発行された二次元コードを読み取ります。

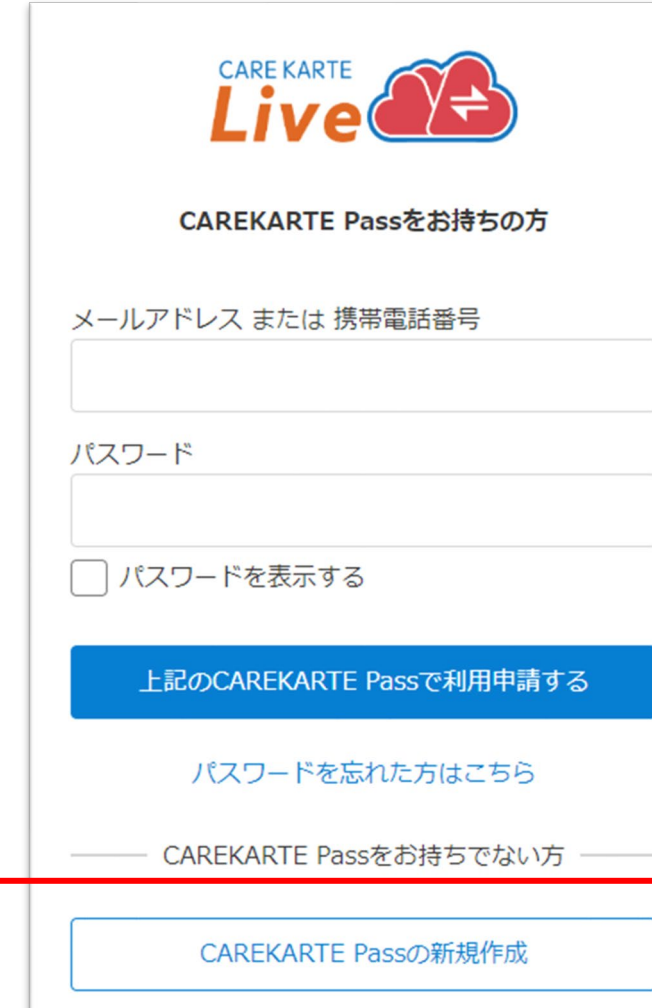

②

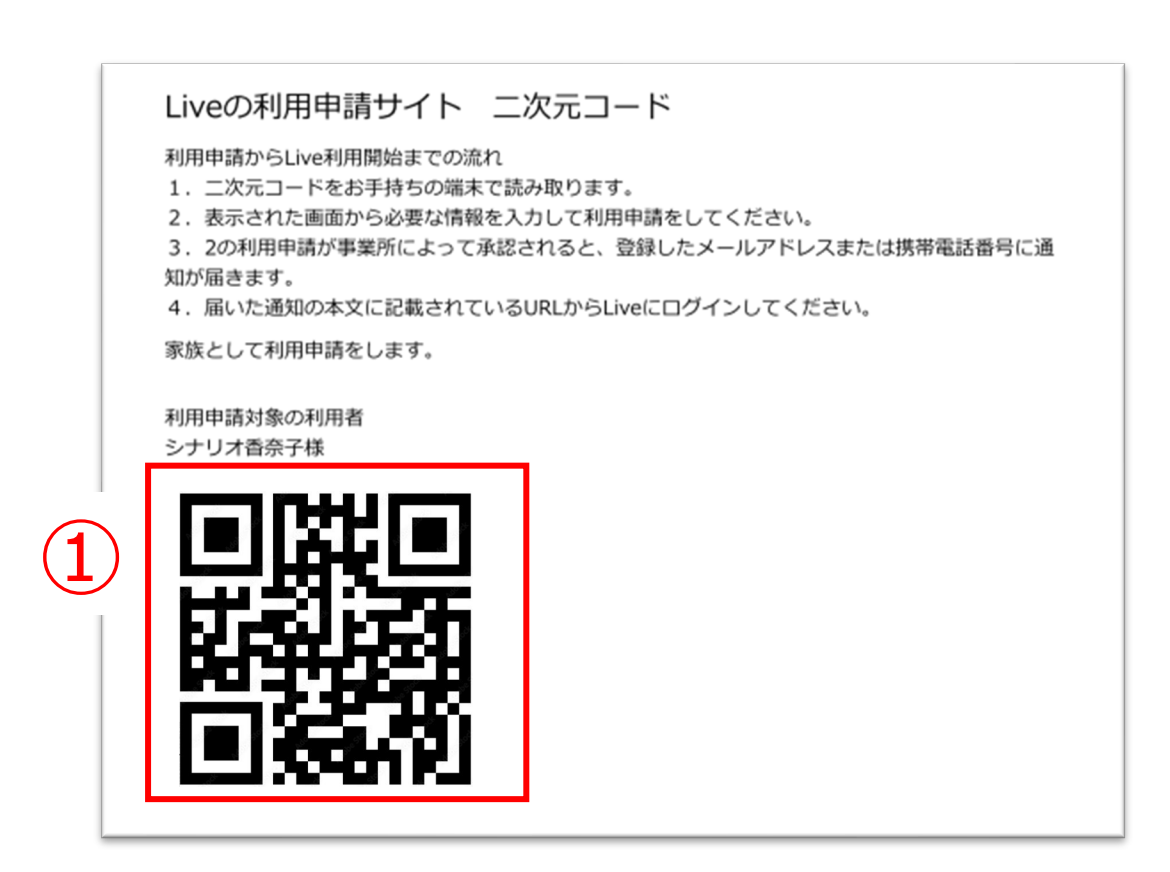

### **1.利用開始準備 STEP.1 Liveの利用申請**

#### CAREKARTE Liveにログインするためのアカウントを作成します。

#### 1~8の項目を入力してください。 (携帯電話番号の場合は1~7)

③「次へ」ボタンをタップします。

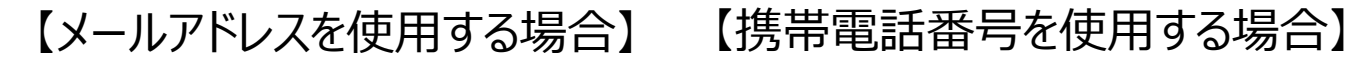

②「CAREKARTE Pass (ケアカルテパス)の新規作成」 ボタンをタップします。

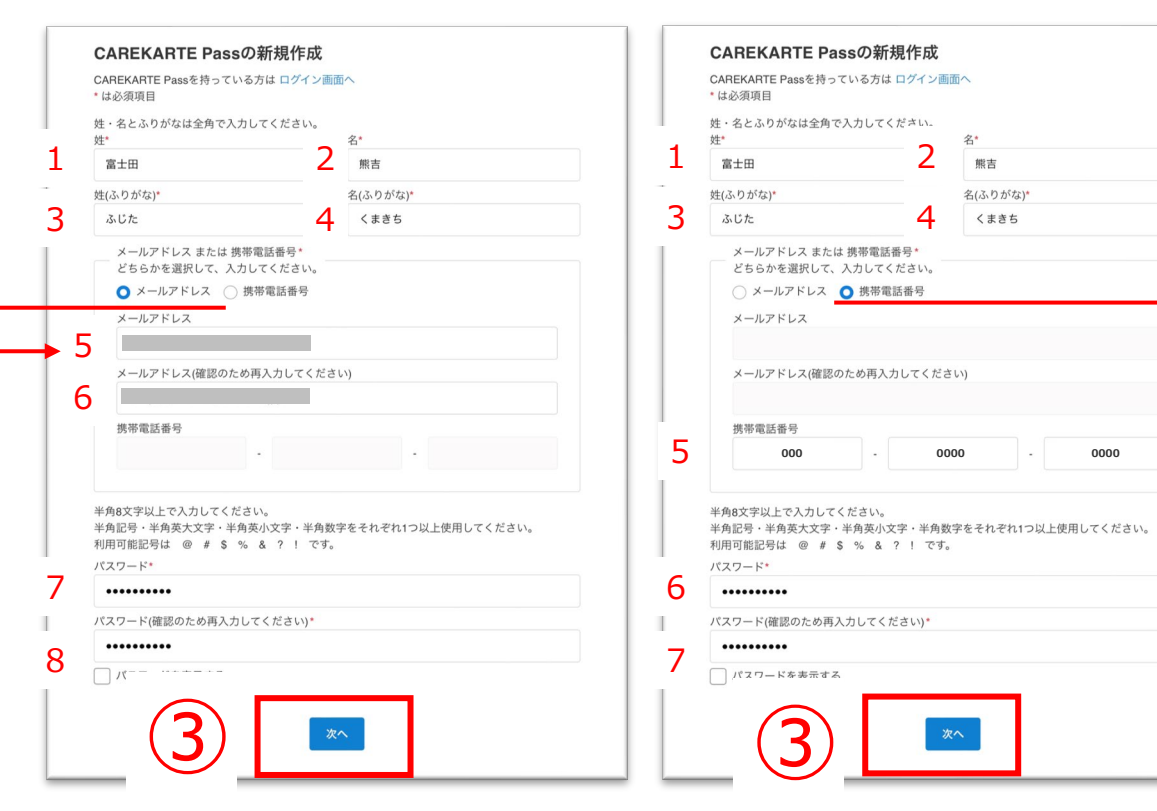

登録済みのメールアドレスまたは携帯電話番号ととパスワードを入力して、 「上記のCAREKARTE Passで利用申請する」ボタンをタップしてください。

既にCAREKARTE Passをお持ちの方

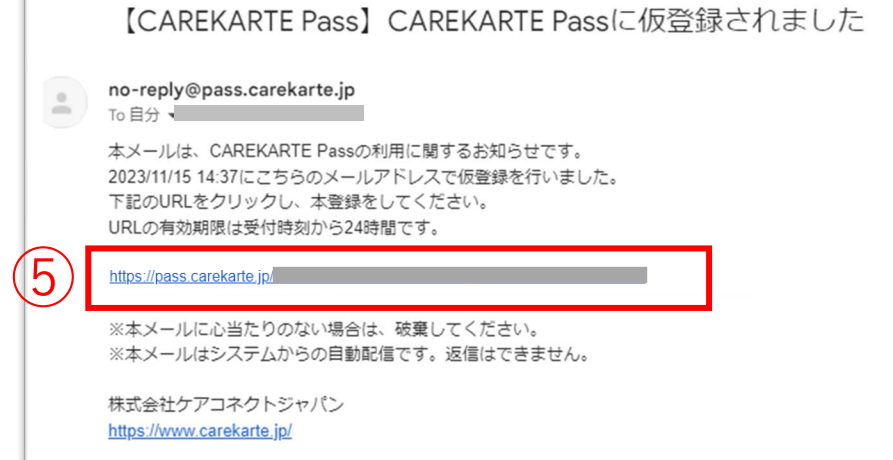

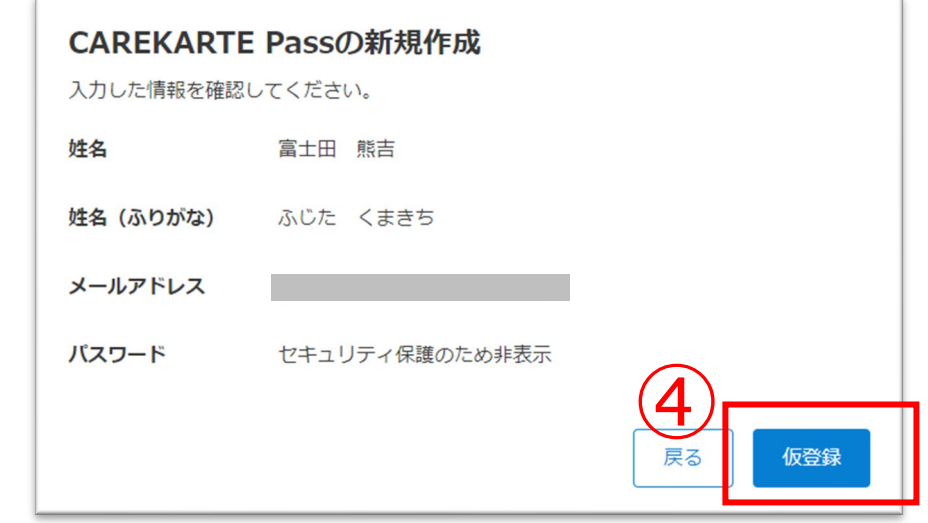

④入力した内容を確認して、 問題がなければ「仮登録」ボタンをタップします。

#### まだ登録は完了していません

ご入力いただいたメールアドレス、または携帯電話番号宛にメッセージを送信しました。 記載されたURLをクリックして、登録を完了してください。

※メッセージが届かない場合は、 メールアドレス、または携帯電話番号が 間違っている可 能性があります。

その場合は再度CAREKARTE Passの 新規作成を行ってください。

#### ※画面はご利用のメールサービスによって異なります

※ダブルクリックした場合 エラー画面が表示されますが登録は完了しています。

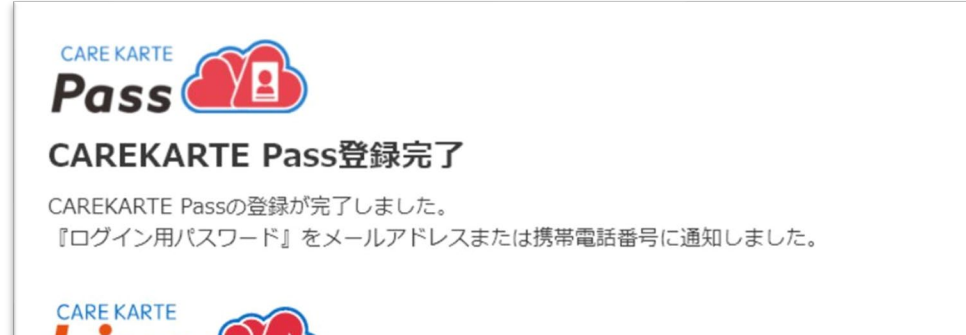

⑤メッセージの本文に記載のURLをタップして 本登録を完了してください。

仮登録が完了すると左の画面が表示されます。

登録したメールアドレスまたは携帯電話番号に 『CAREKARTE Pass仮登録受け付けのお知らせ』が 届いていることを確認してください。

本登録が完了すると左の画面が表示されます。

これでLiveの利用申請は完了です。

事業所が利用申請を承認すると、 登録したメールアドレスまたは携帯電話番号に CAREKARTE LiveのログインURLが届きます。

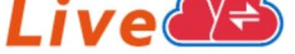

通知に記載の『ログイン用パスワード』を使用して、CAREKARTE Liveにログインしてください。

※通知が届かない場合は事業所にお問い合わせください。

#### メッセージが届いたら、メッセージに記載のログインURLをタップして CAREKARTE Liveのサイトを開いてください。

### 『STEP.2 CAREKARTE Liveにログイン』に進んでください。

#### ※画面はご利用のメールサービスによって異なります

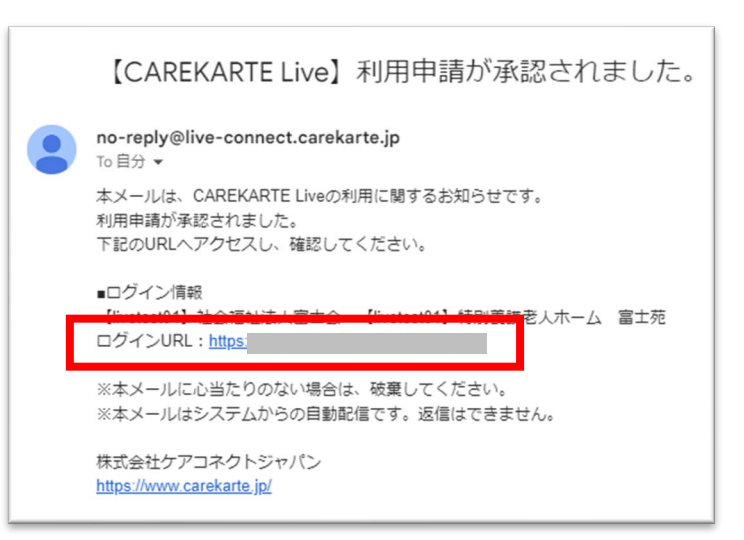

### **1.利用開始準備 STEP.2 利用規約の同意**

7

#### ①STEP1で登録したCAREKARTE Pass (ケアカルテパス)の メールアドレスまたは携帯電話番号とパスワードを入力します。

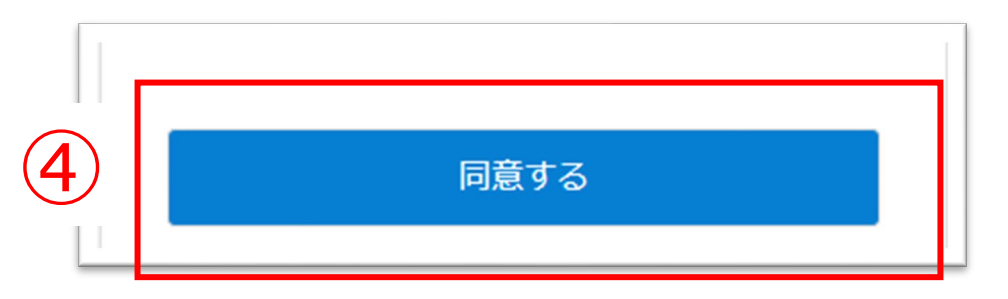

④「同意する」ボタンをタップします。

※4の「CAREKARTE Live利用規約」ボタンをタップすると、 「同意する」ボタンがタップできるようになります。

#### 以下の情報を入力してください

#### ログイン事業所

【livetest01】老人保健施設 (施設サービス版) ふじ園

駿河市子様との関係

家族・親族

続柄

※登録した情報は、 アカウント管理画面から変更できます。

次へ

#### 同意が完了すると、左の画面が表示されます。

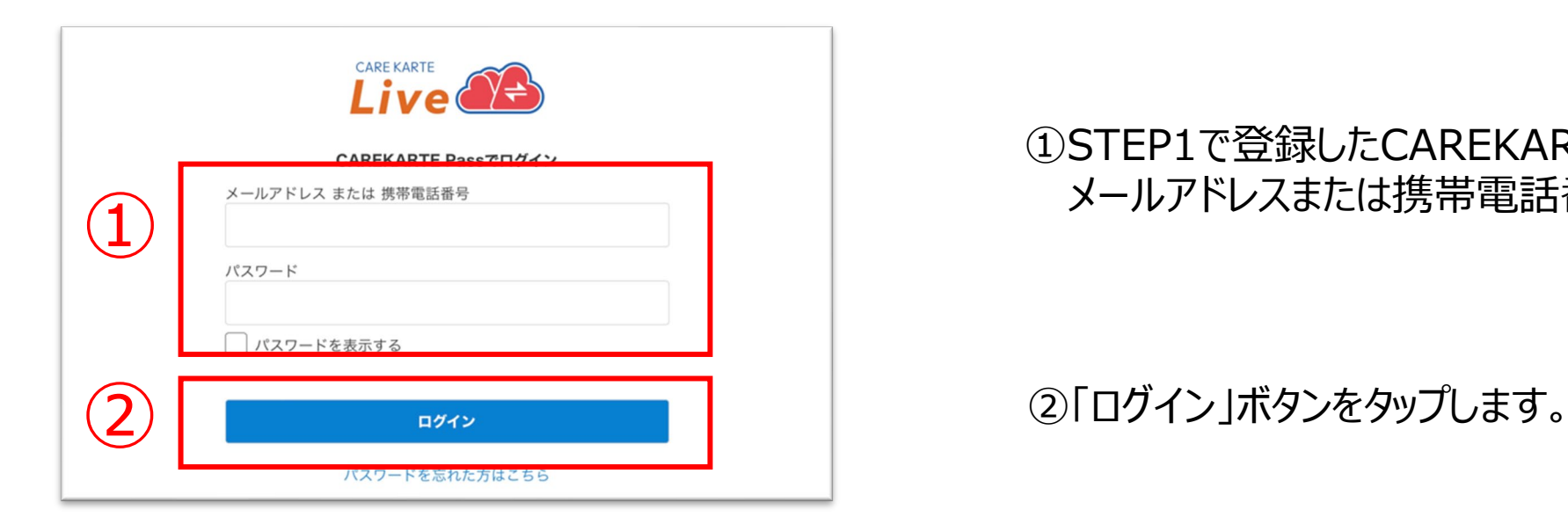

#### 『STEP.3 利用者との関係登録』に進んでください。

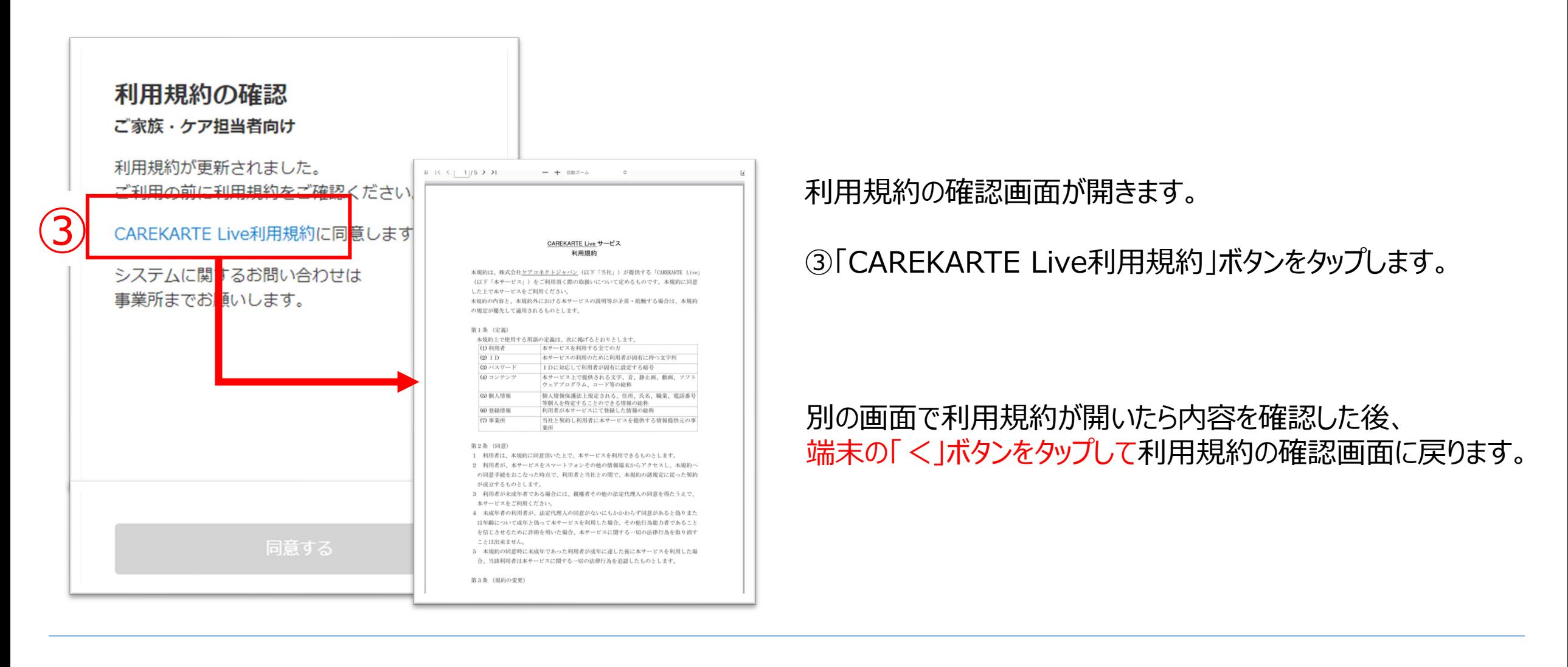

#### 登録が完了すると、CAREKARTE Liveのホーム画面に 遷移します。

#### これでCAREKARTE Liveの利用開始準備は完了です。

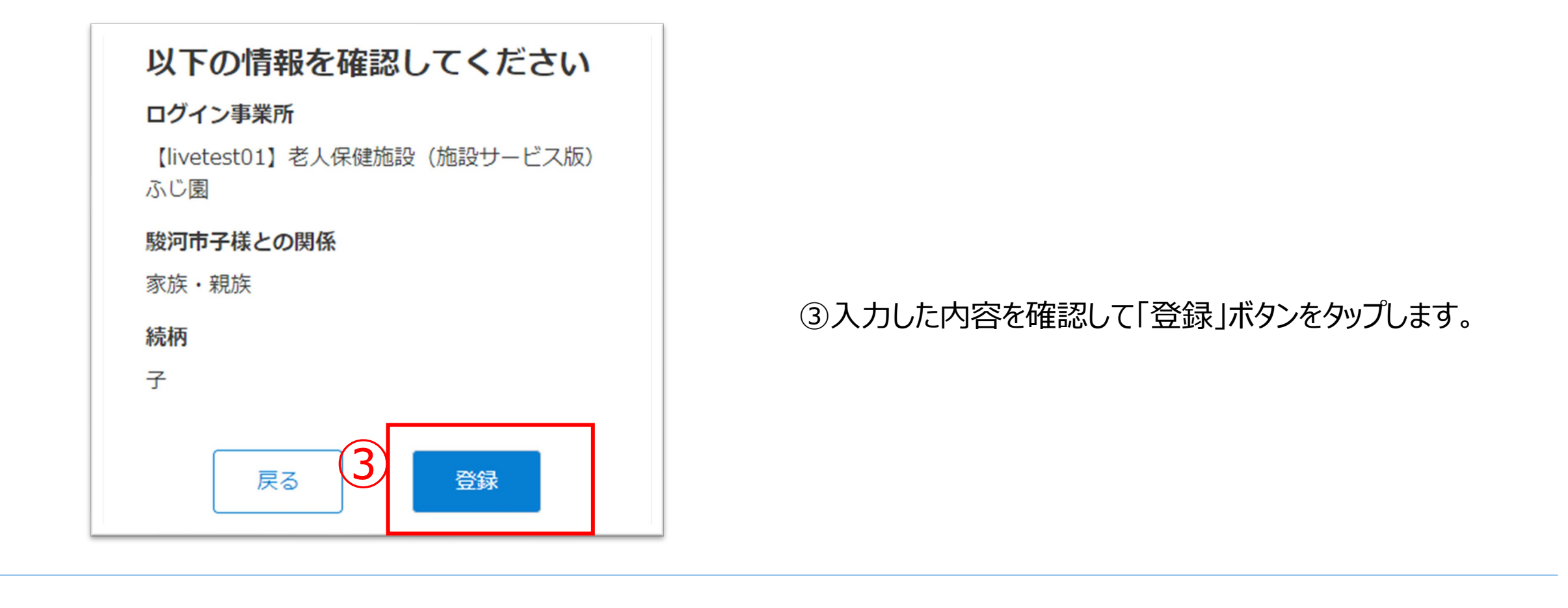

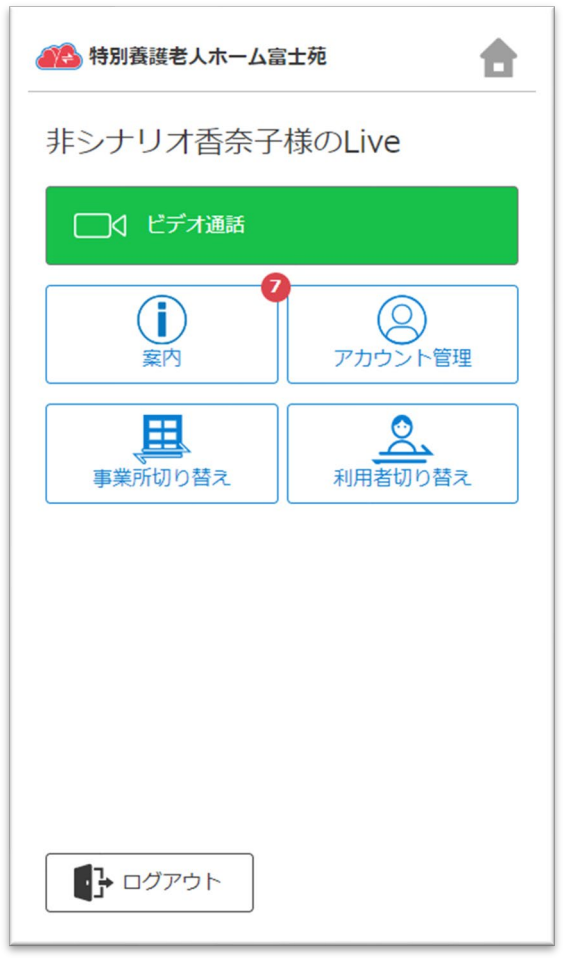

#### 利用者との関係を登録します。

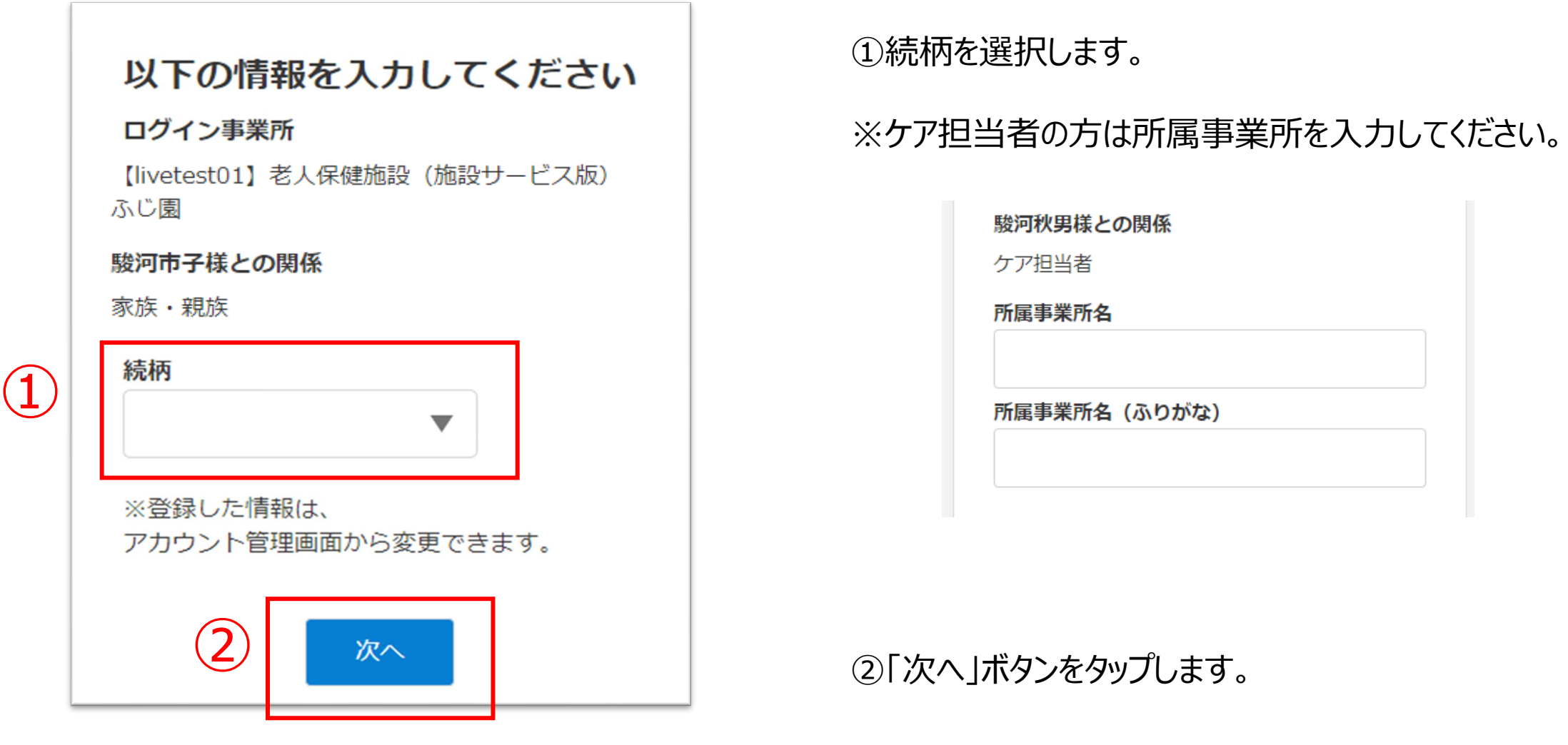

②「ホーム画面に追加」ボタンをタップします。

③「追加」ボタンをクリックすると、ホーム画面にLiveのショー トカットが作成されます。

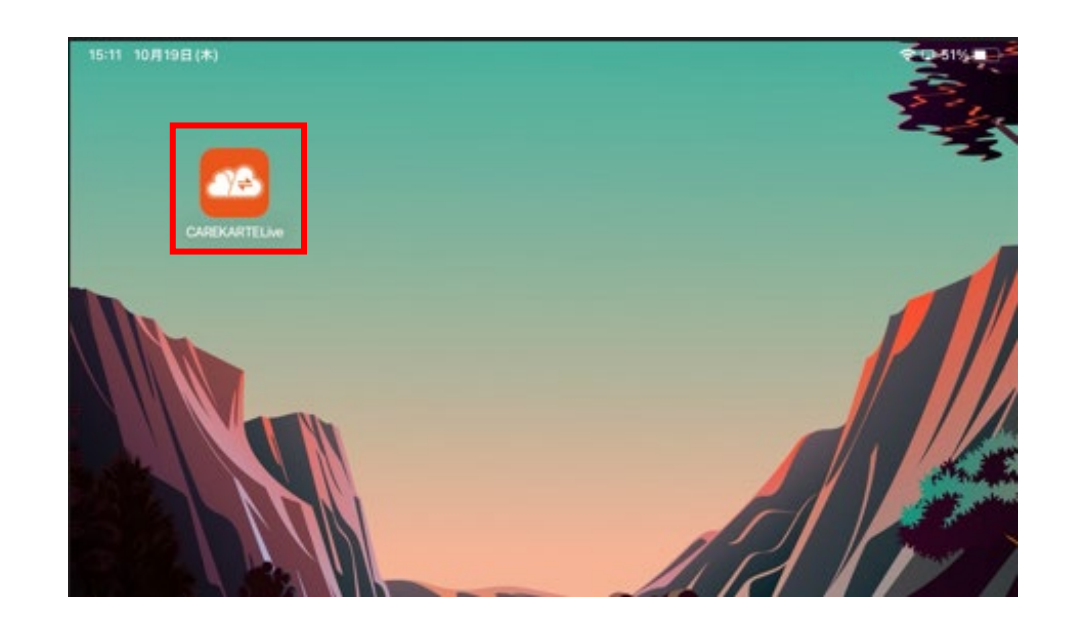

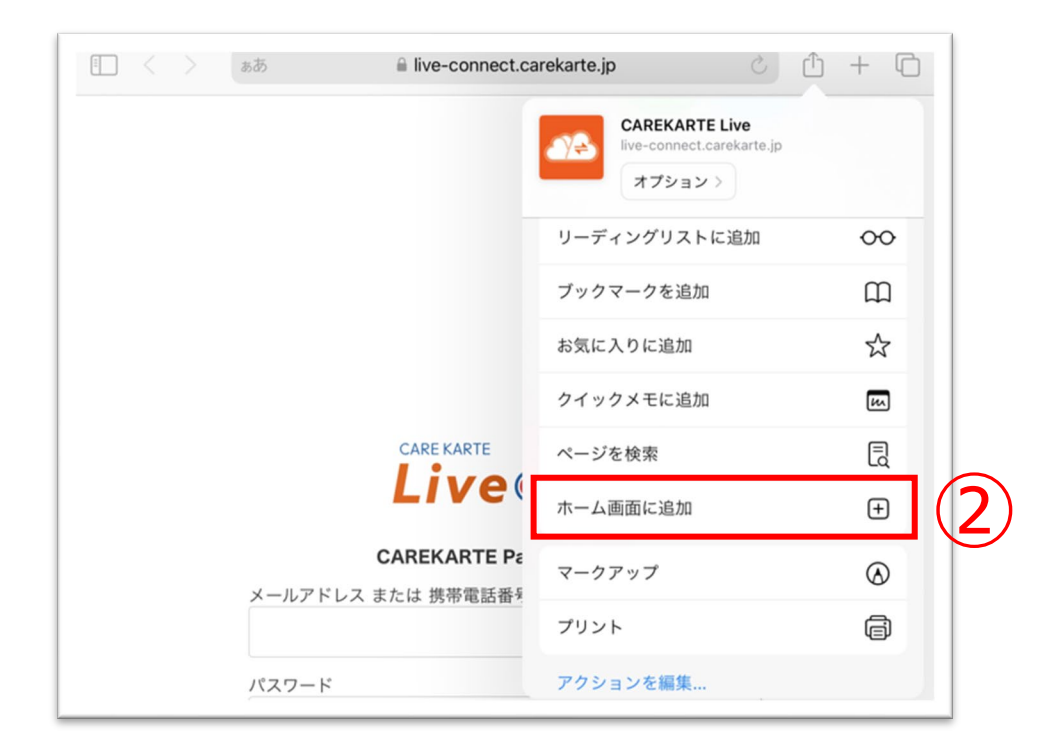

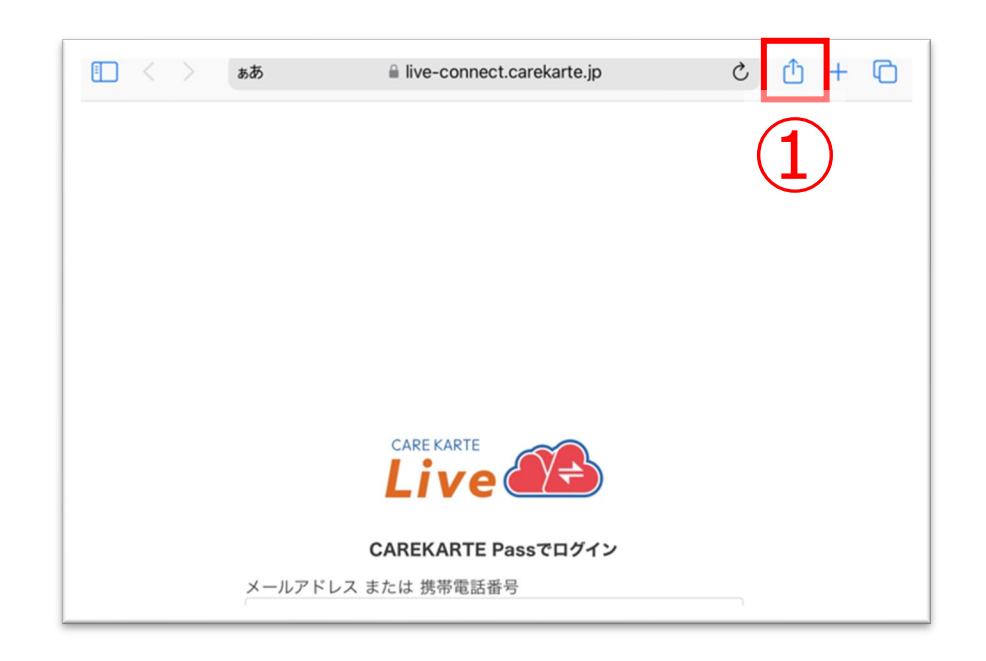

①お使いのブラウザでLiveを開いた状態で、 「↑」ボタンをタップします。

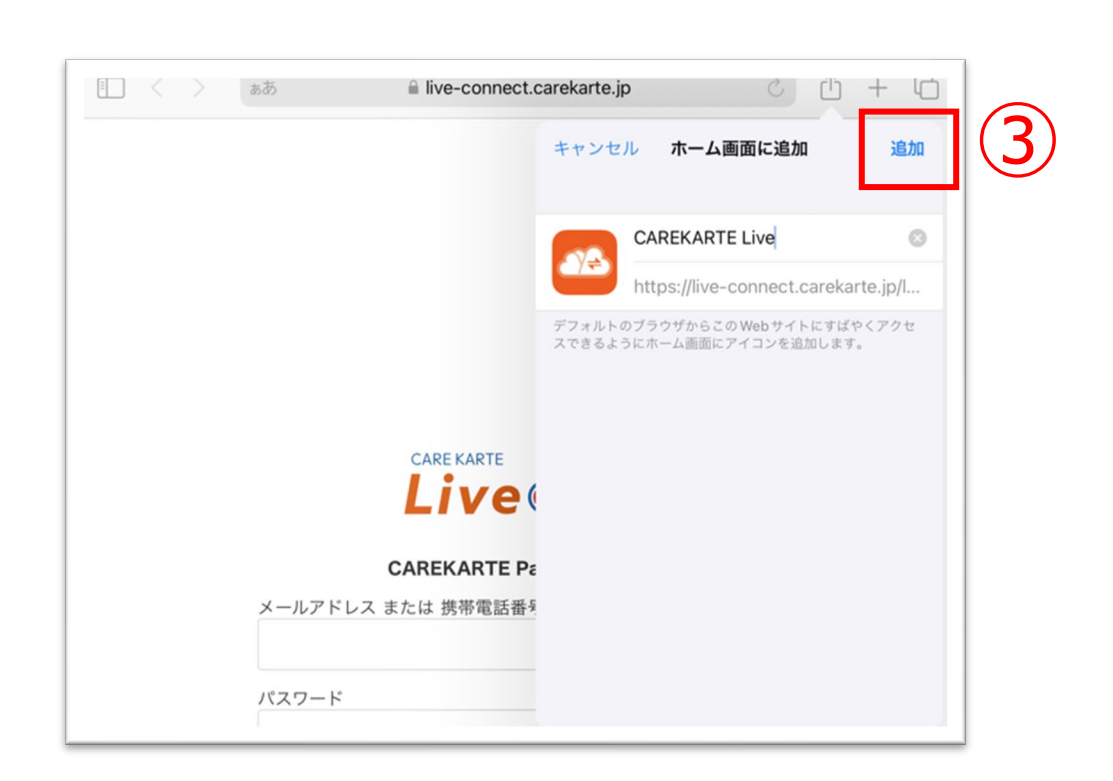

#### CAREKARTE Liveのショートカットを作成します。

②「ホーム画面に追加」ボタンをタップします。

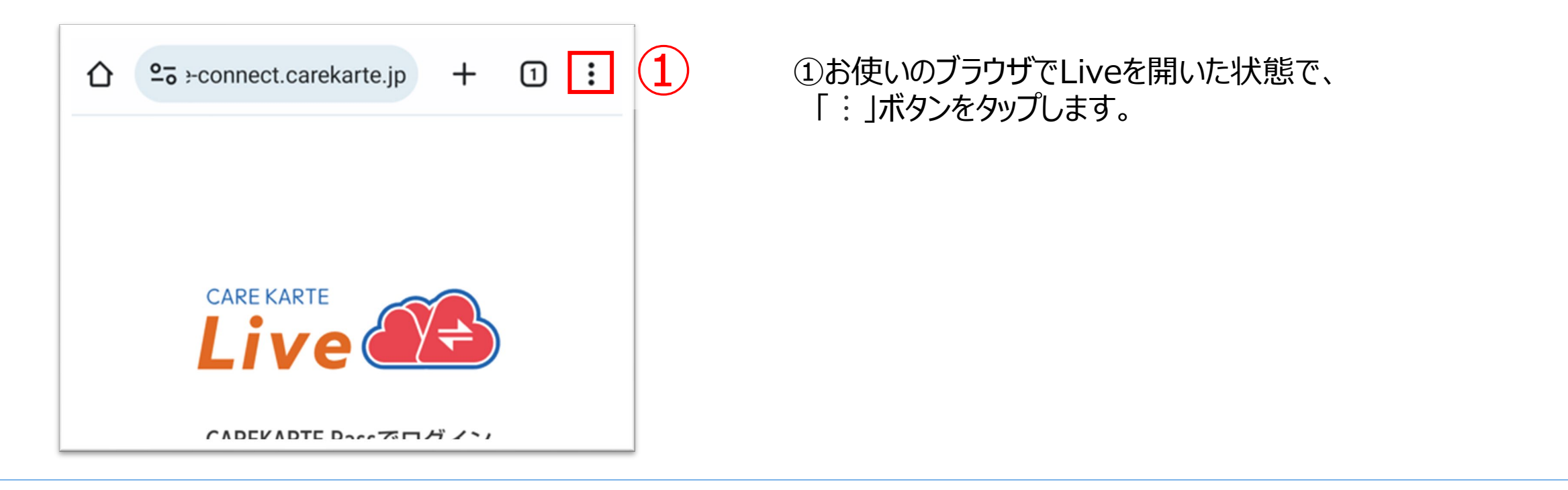

③「追加」ボタンをクリックすると、ホーム画面にLiveのショー トカットが作成されます。

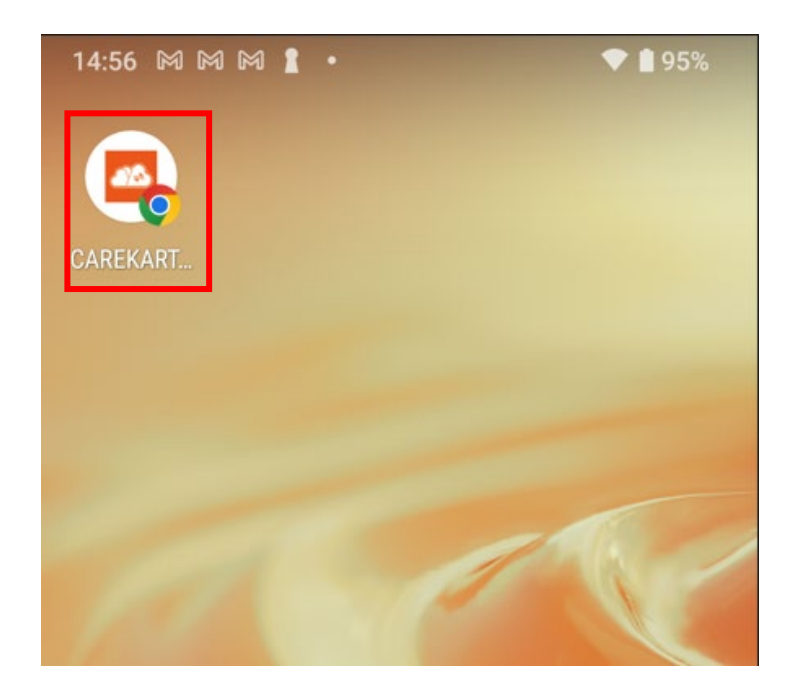

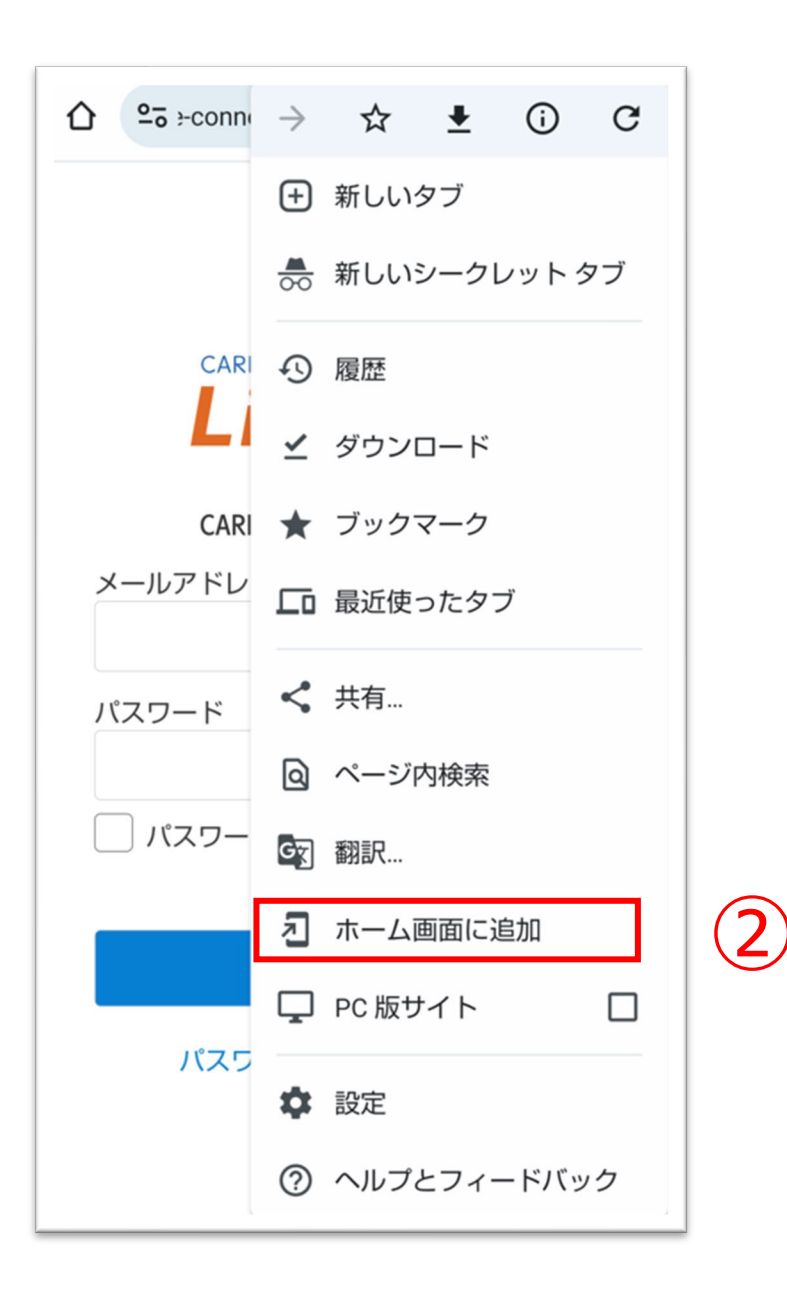

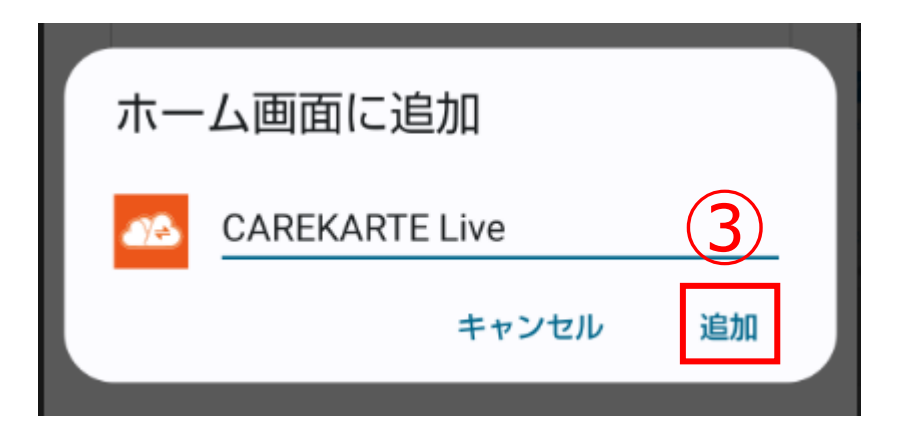

CAREKARTE Liveのショートカットを作成します。

※この画面はCAREKARTE Liveを職員・家族・ケア担当者の複数 権限で利用している場合に表示されます

それ以外の方は自動でスキップします。

#### ①CAREKARTE Pass (ケアカルテパス)の メールアドレスまたは携帯電話番号とパスワードを入力します。

②「ログイン」ボタンをタップします。

③家族・親族の方:「Live家族・親族画面」をタップします。 ケア担当者の方:「Liveケア担当者画面」をタップします。

④リストの中からログインする事業所をタップします。

ログインに成功すると、ホーム画面が開きます。

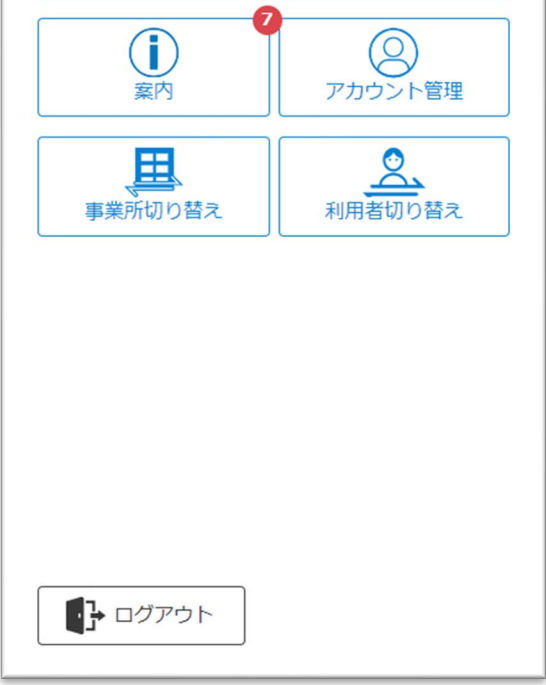

※この画面はCAREKARTE Passが複数の事業所に登録されている 場合に表示されます

それ以外の方は自動でスキップします。

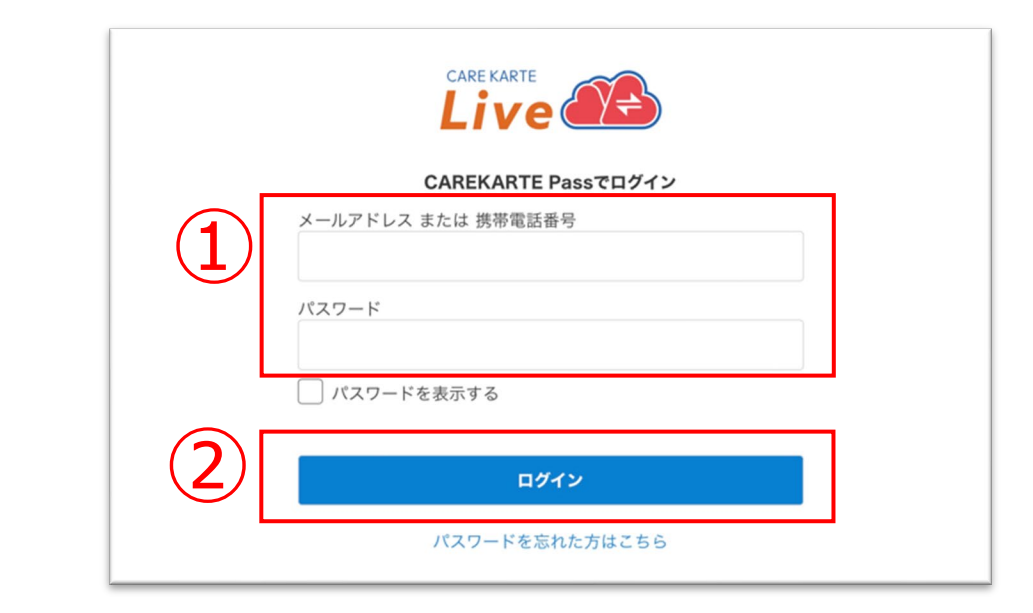

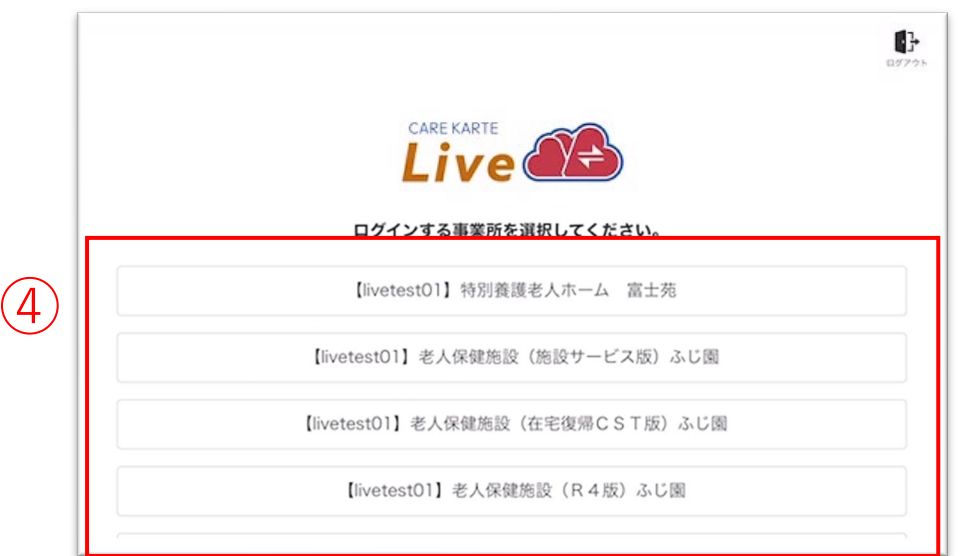

●● 特別養護老人ホーム富士苑 合 非シナリオ香奈子様のLive □く ビデオ通話

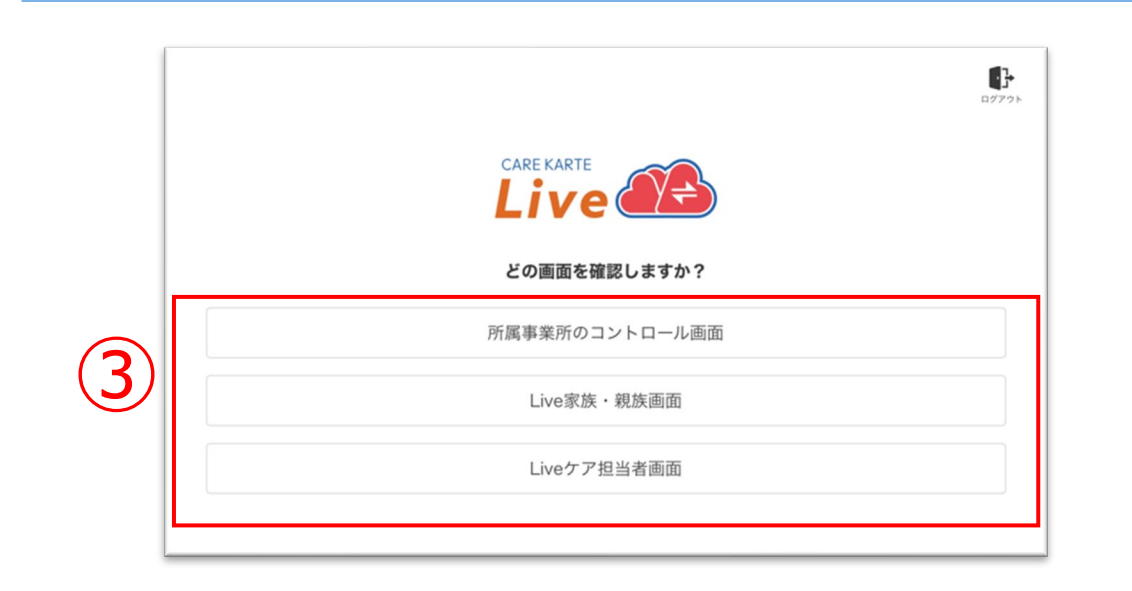

### **1.基本操作\_①ログイン**

①ホーム画面から「ログアウト」ボタンをタップします。

②「OK」ボタンをタップします。

ログアウトすると、ログイン画面に遷移します。

### **1.基本操作\_②ログアウト**

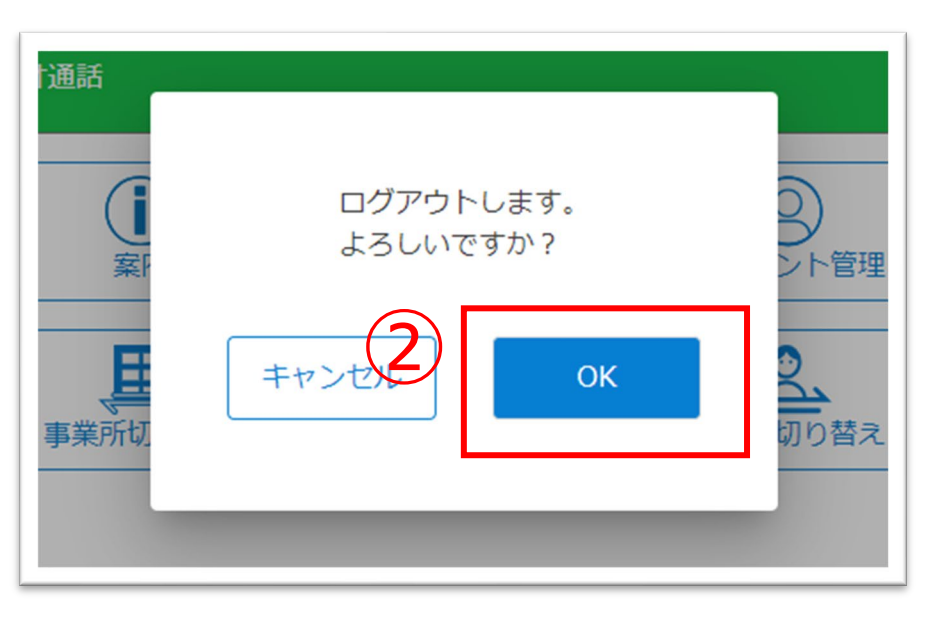

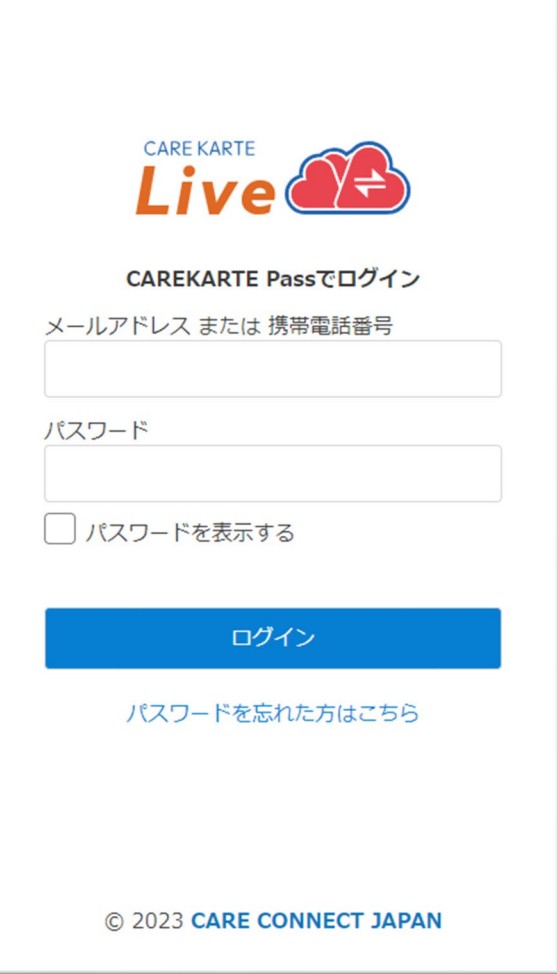

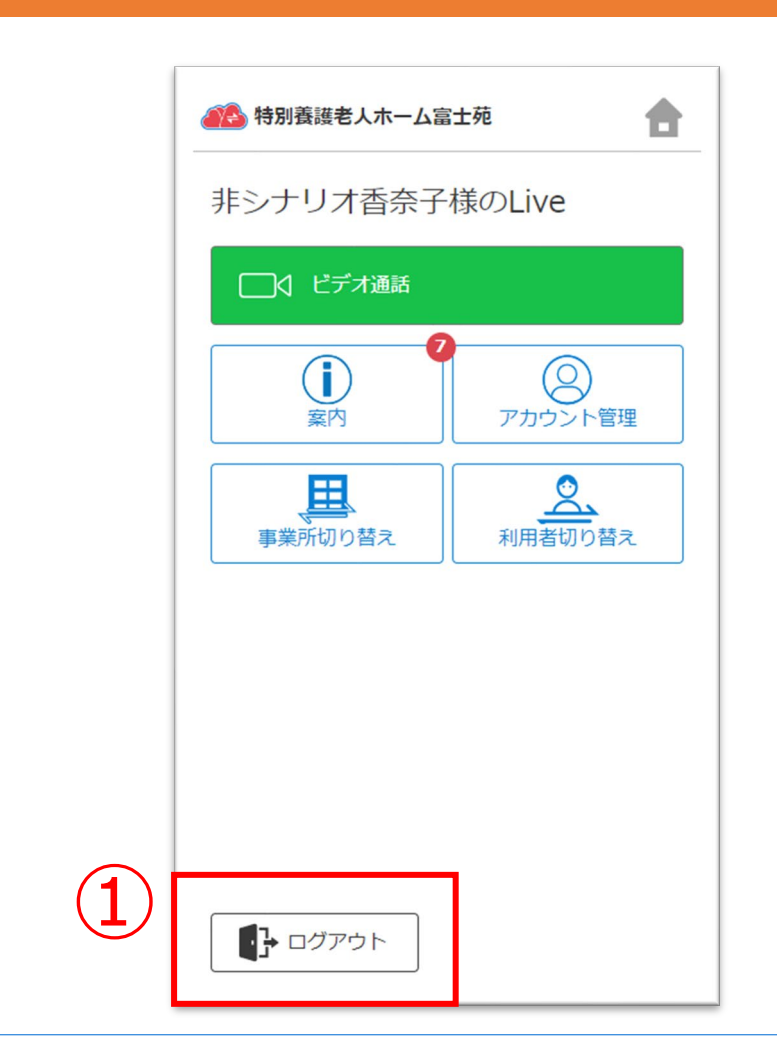

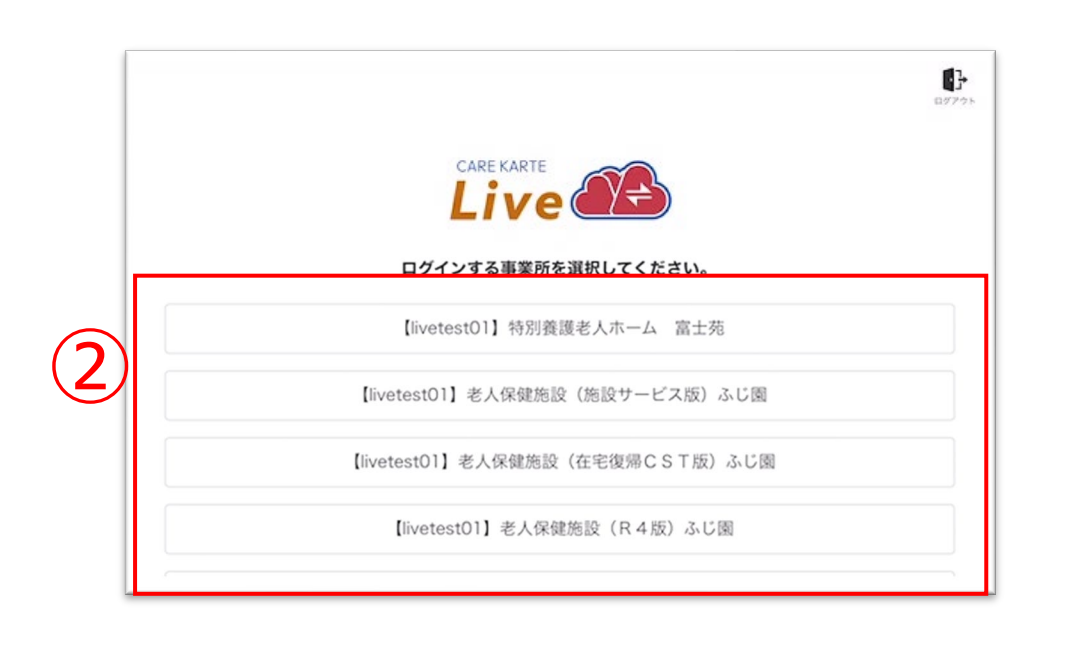

## **1.基本操作\_③事業所の切り替え**

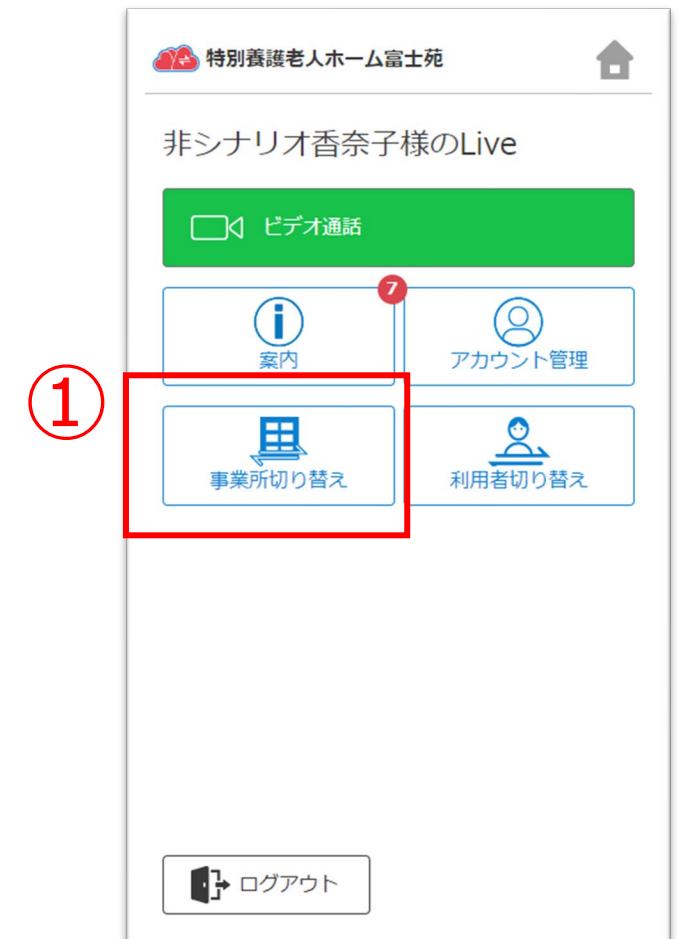

① ①ホーム画面から「事業所切り替え」ボタンをタップします。

②リストの中からログインする事業所をタップします。

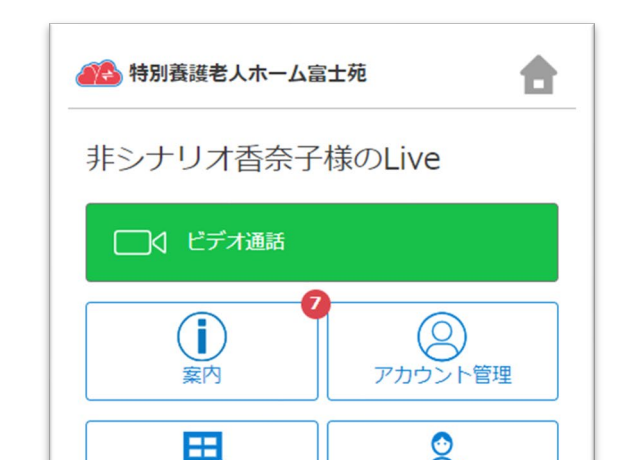

ログインに成功すると、ホーム画面が開きます。

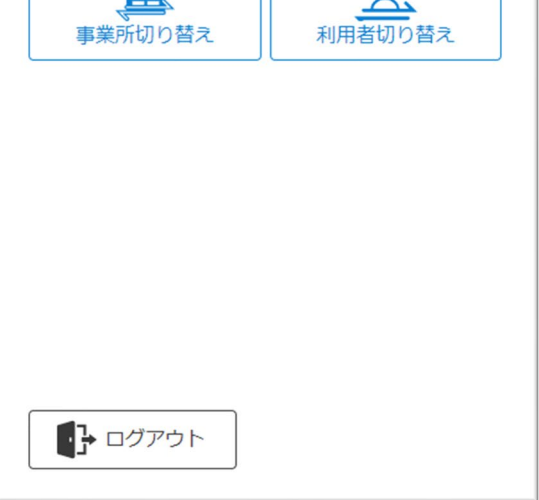

※CAREKARTE Passが複数の事業所に登録されている方のみ 表示されるメニューです。

### **1.基本操作\_④利用者の切り替え**

①ホーム画面から「利用者切り替え」ボタンをタップします。

②リストの中からログインする利用者をタップします。

ログインに成功すると、ホーム画面が開きます。

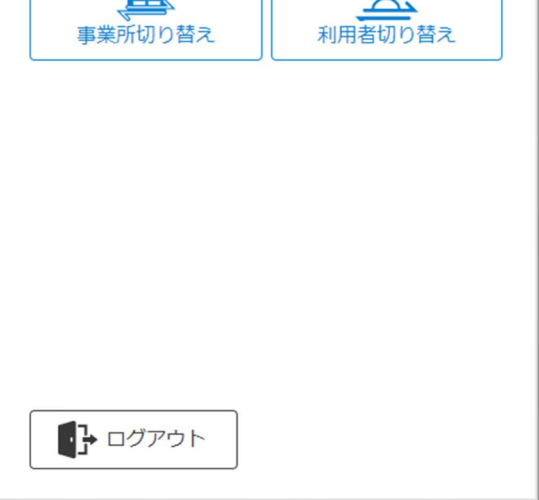

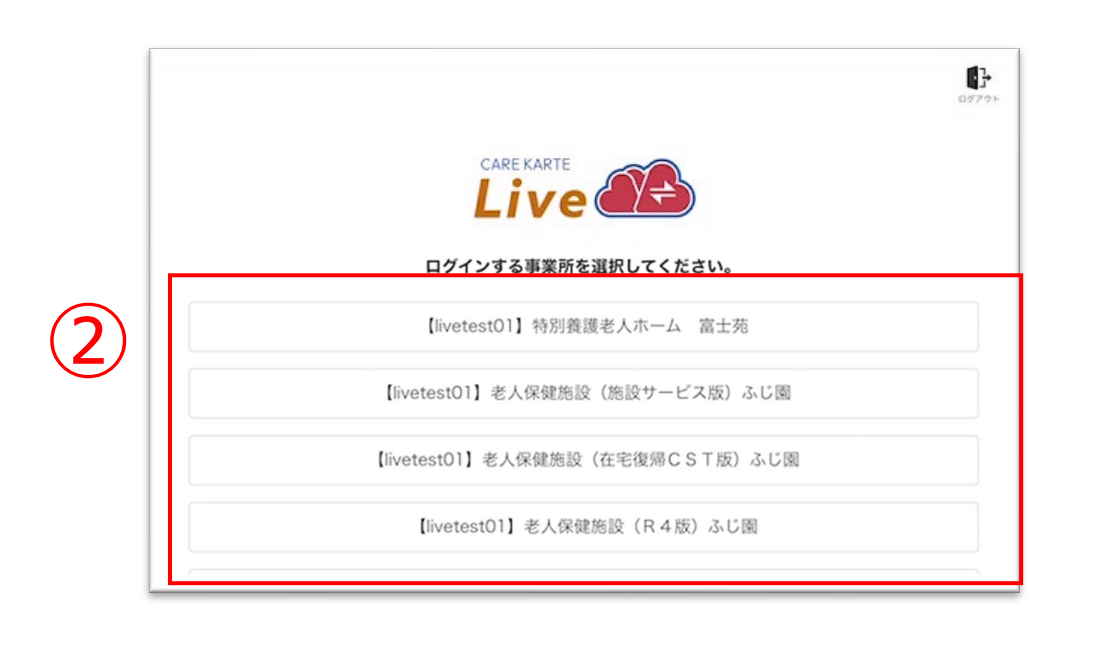

●● 特別養護老人ホーム富士苑 合 非シナリオ香奈子様のLive □○ ビデオ通話 (i)<br><sub>案内</sub>  $\circledcirc$ アカウント管理 田  $\bullet$ 

※CAREKARTE Passが複数の利用者のLive画面に 登録されている方のみ表示されるメニューです。

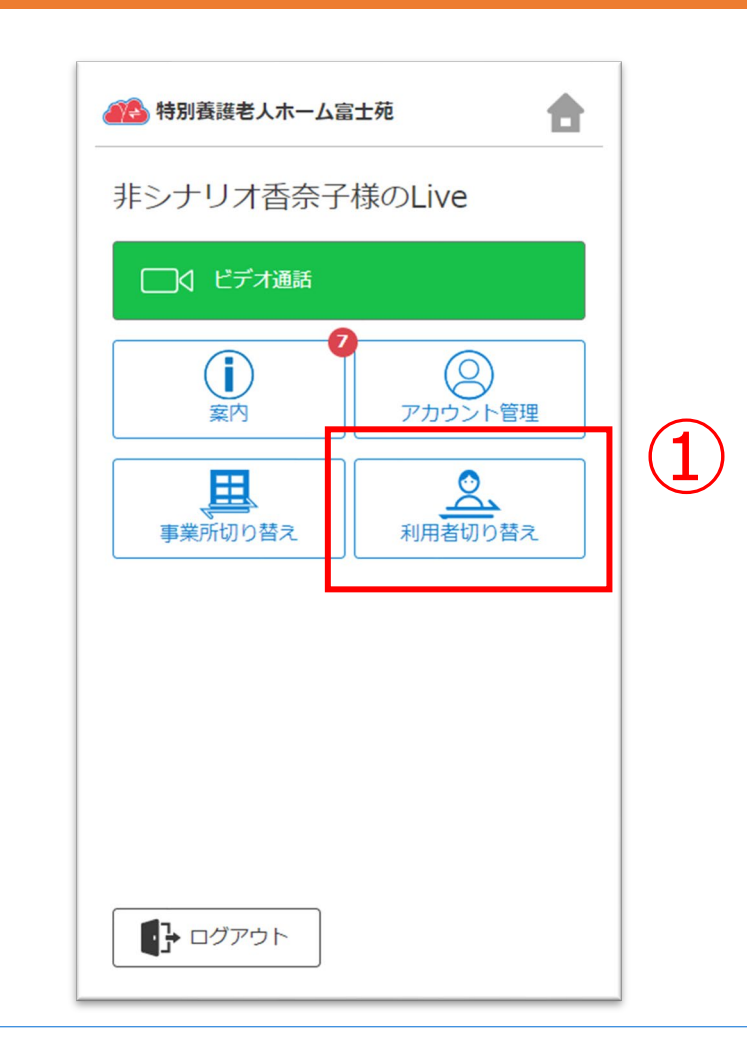

### **1.基本操作\_⑤パスワードを忘れてログインできない場合**

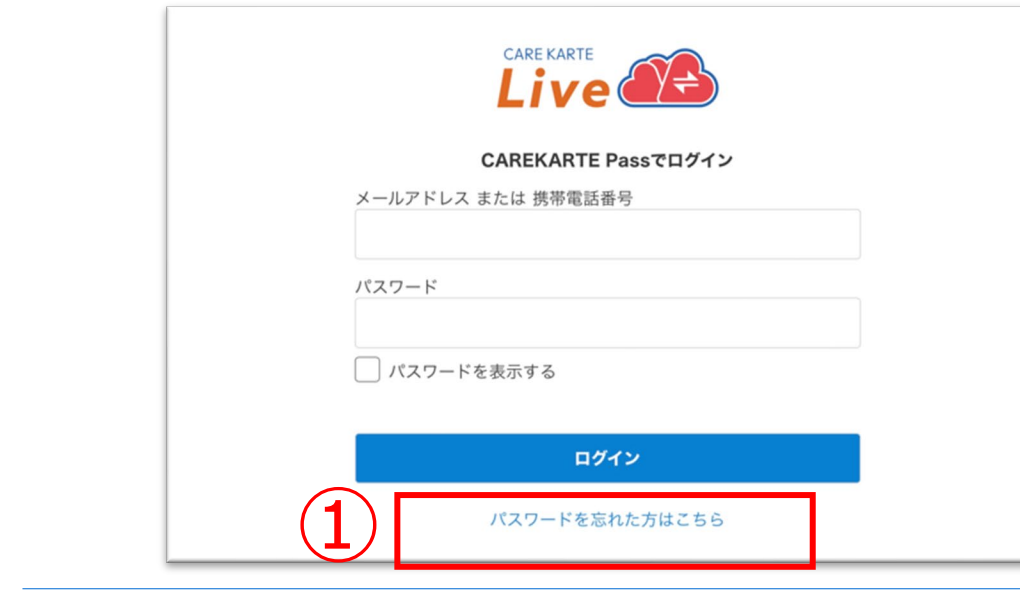

②CAREKARTE Passに登録したメールアドレスまたは 携帯電話番号を入力して「送信」ボタンをタップしてください。

メッセージ送信 メールまたはSMSにメッセージを送信しました。 メッセージに記載されたURLから、パスワードの再設定を行ってください。 ①ログイン画面から「パスワードを忘れた方はこちら」ボタンを タップします。

#### パスワードの再設定 パスワードの再設定を行いたいCAREKARTE Passのメールアドレス、または携帯電話番号を入力 してください。 パスワードの再設定を行わない場合は前の画面へ メールアドレス または 携帯電話番号 ② 送信

入力したメールアドレスまたは携帯電話番号に 『パスワード再設定のお知らせ』の通知が届いていることを 確認してください。

③メッセージ本文に記載のURLをタップしてください。

パスワードの再設定画面が開きます。

パスワードの再設定 アカウント名:仮登録 道子 メールアドレス:

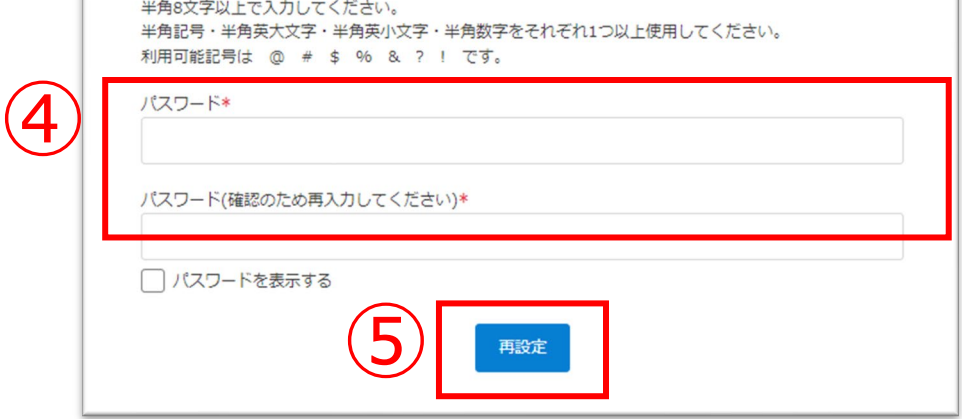

#### ※画面はご利用のメールサービスによって異なります

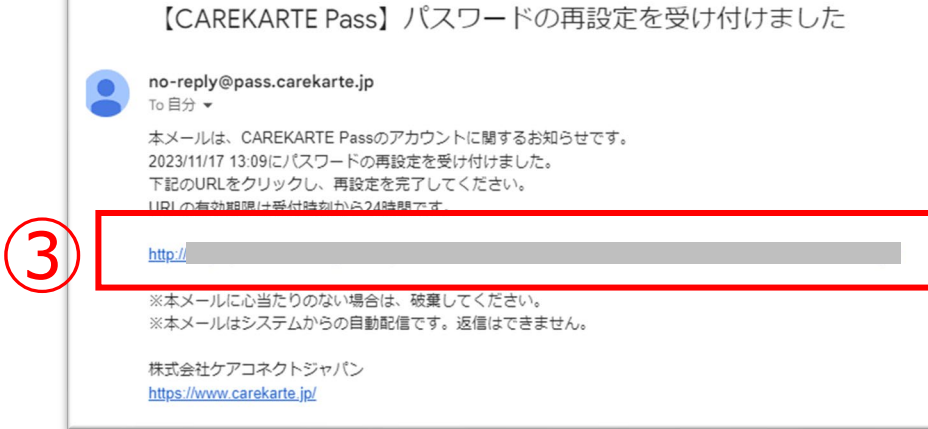

④パスワードの再設定画面で新しいパスワードを入力します。

#### ⑤「再設定」ボタンをタップします。

#### ※過去に設定したことがあるパスワードは使用できません

#### 再設定が完了すると、左の画面が表示されます。

⑥「ログイン画面」ボタンからログイン画面に遷移します。

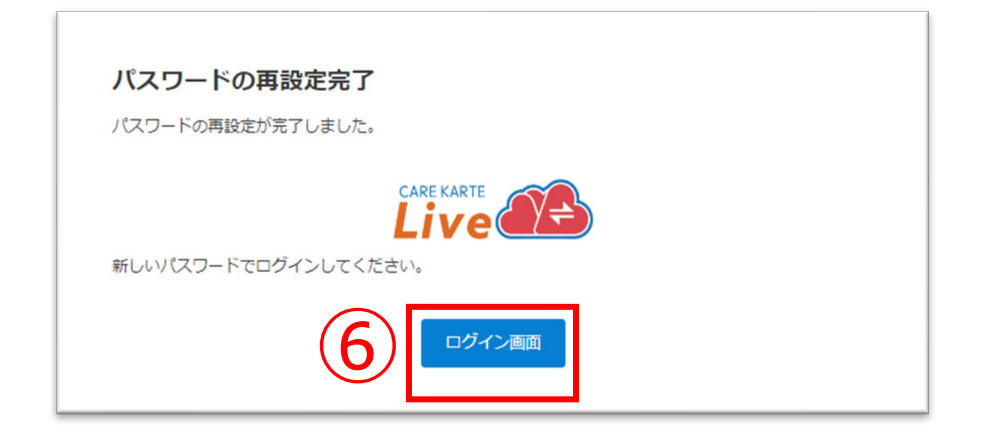

#### 事業所が通話を開始すると、画面が切り替わります。

### **2.ビデオ通話(1/2)**

#### ②「開始する」ボタンをタップするとビデオ通話が開始します。

※事業所との予定時間に当画面を開いてお待ちください。

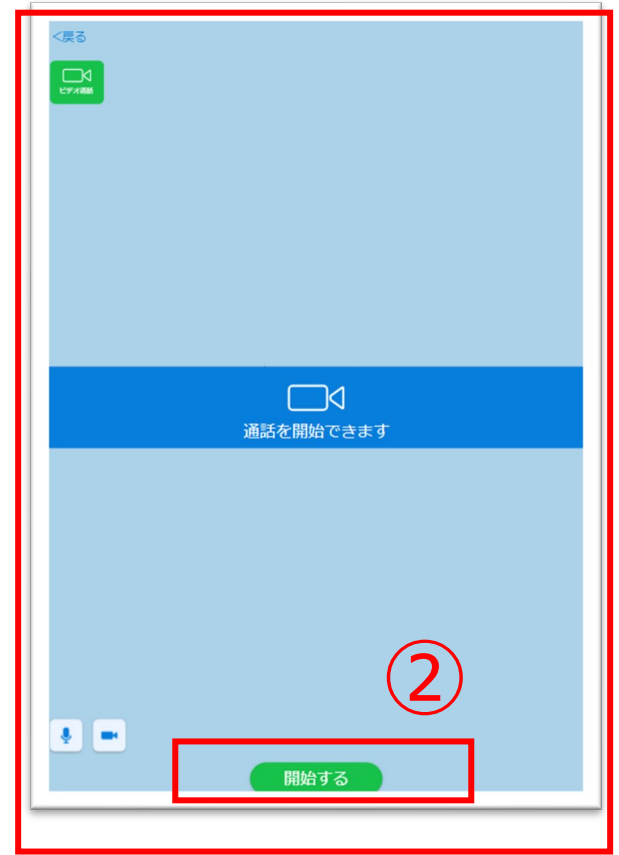

ビデオ通話でカメラとマイクを使用するために、ご利用の端末で以下の設定を行ってください。

設定アプリ>該当のブラウザ>カメラ>「確認」または「許可」 (マイクも同様)

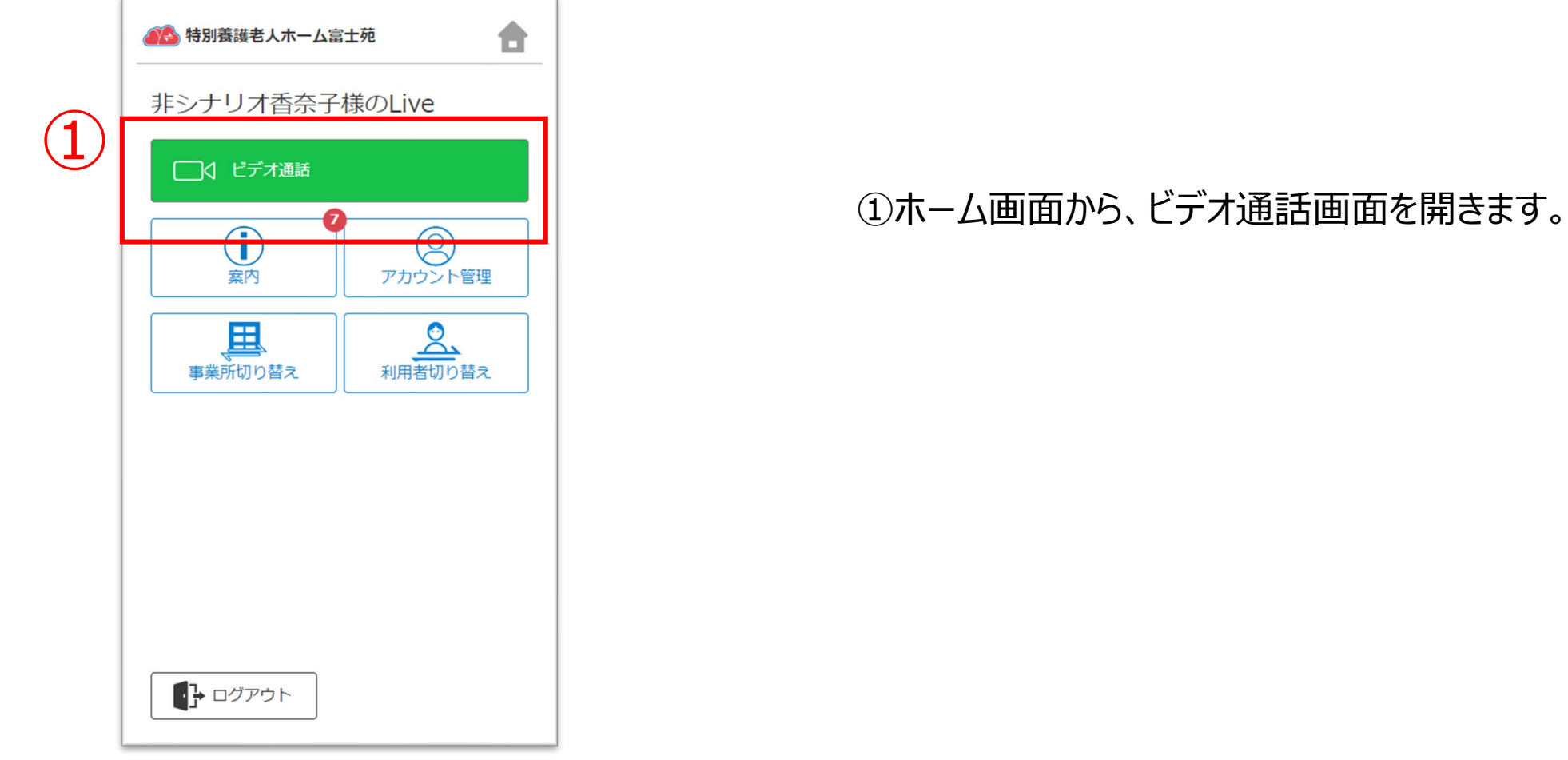

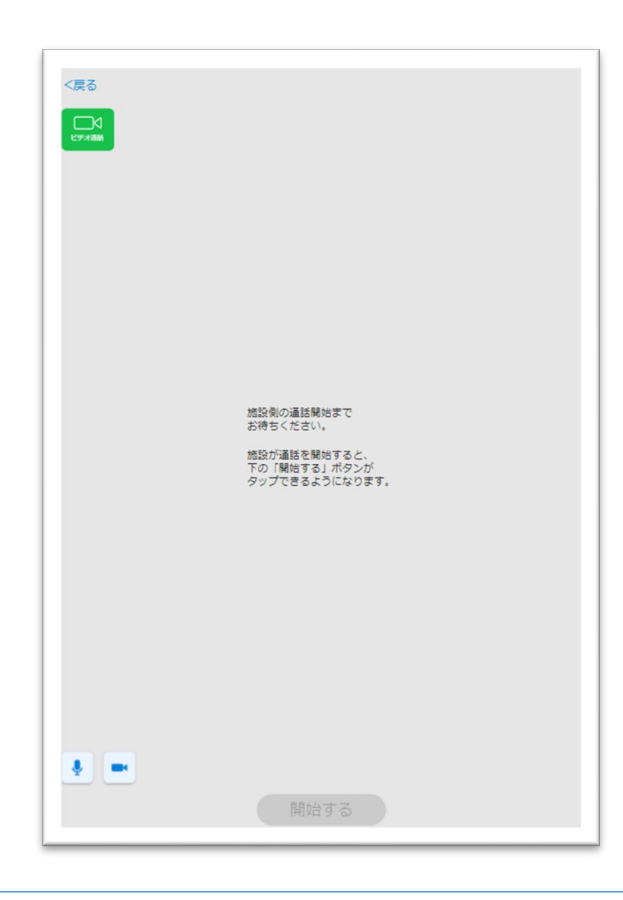

#### 事業所とビデオ通話をします。

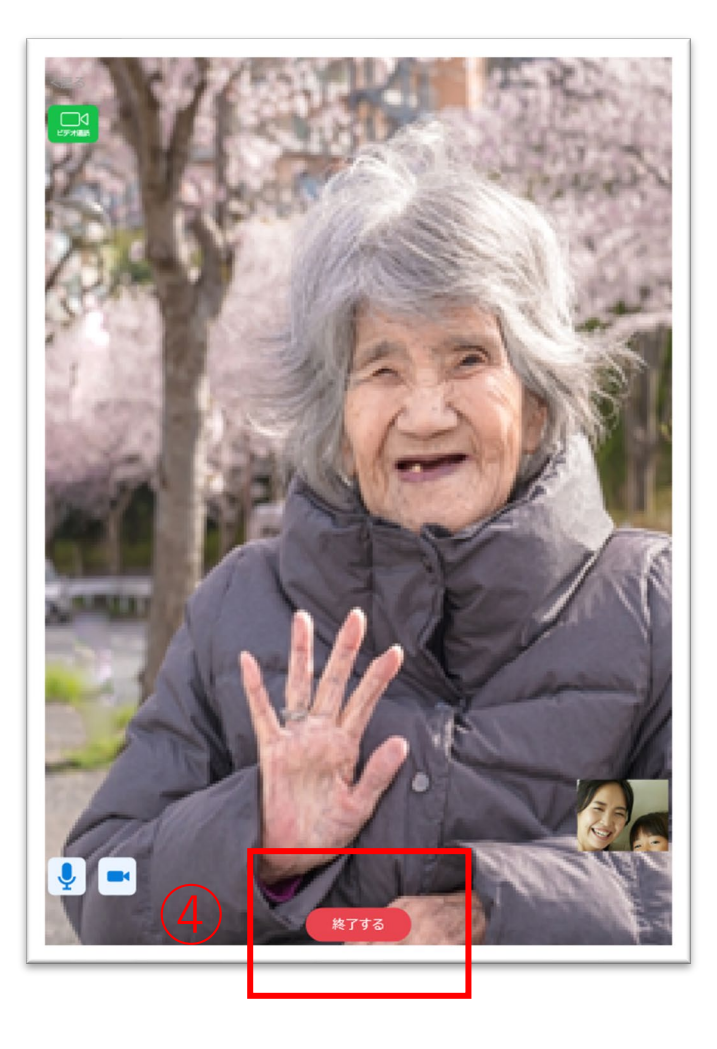

④ビデオ通話を終了する場合は、 「終了する」ボタンをタップします。

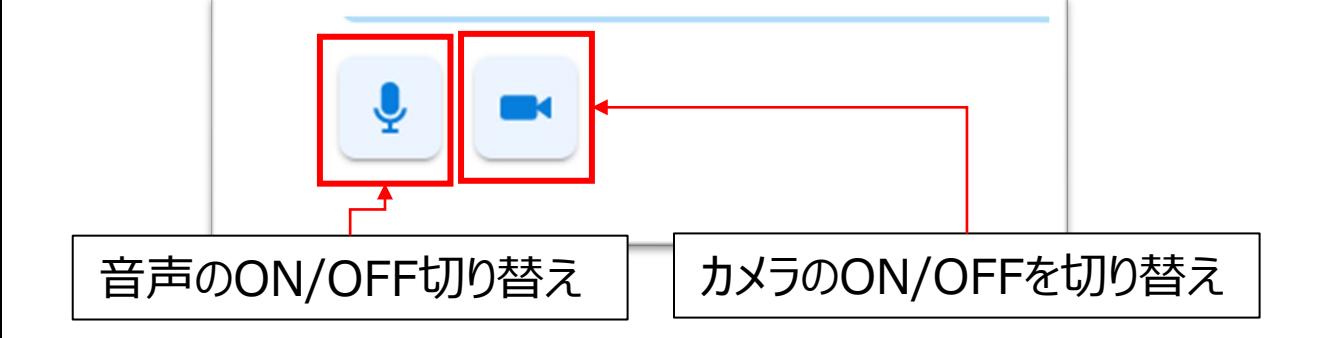

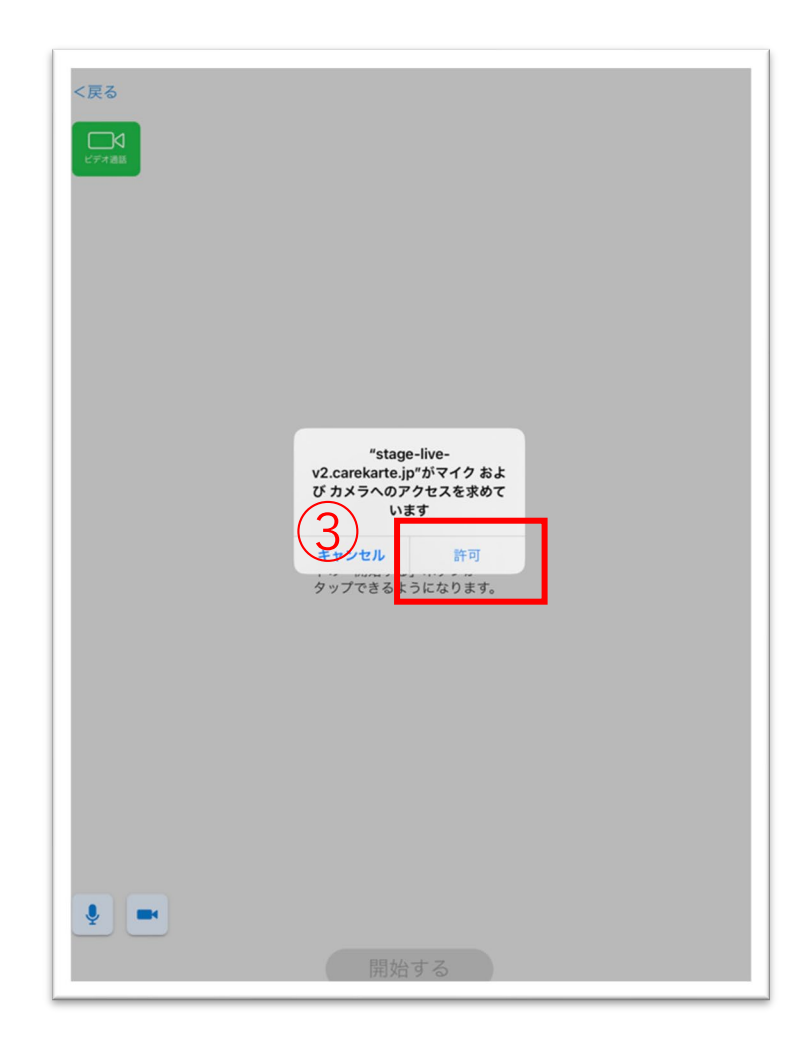

③マイクとカメラへのアクセスを求めるメッセージが表示されるので、 許可ボタンをタップしてください。

## **2.ビデオ通話(2/2)**

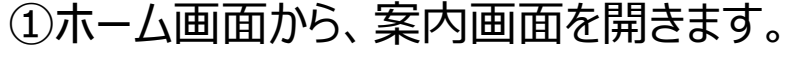

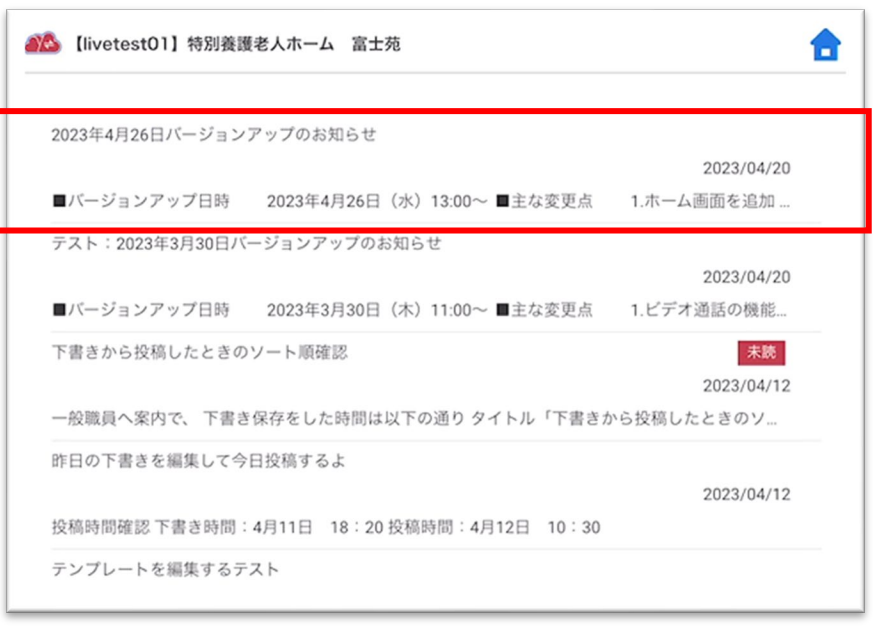

### **3.案内**

②案内の行をタップすると、詳細画面を表示します。

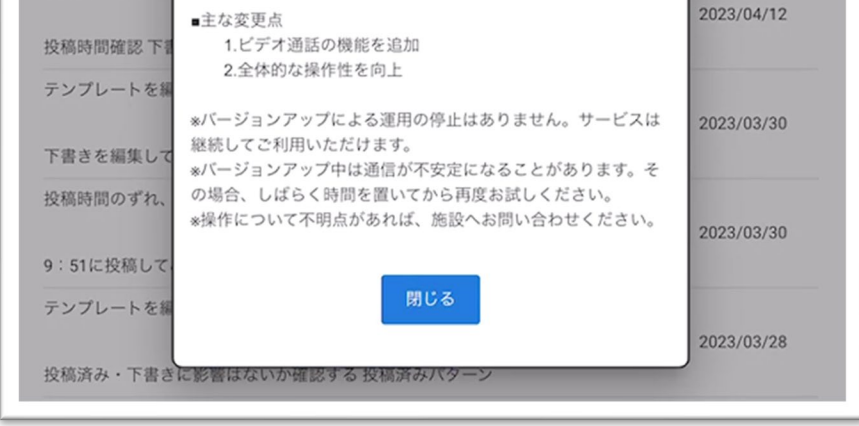

#### 【案内の詳細画面】

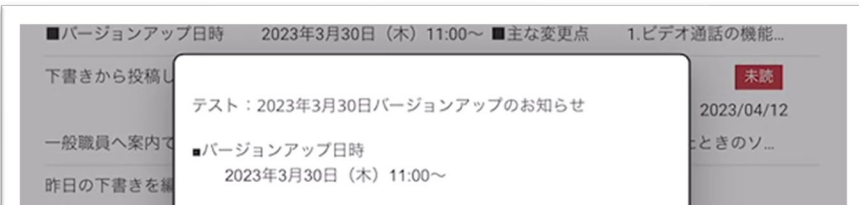

②

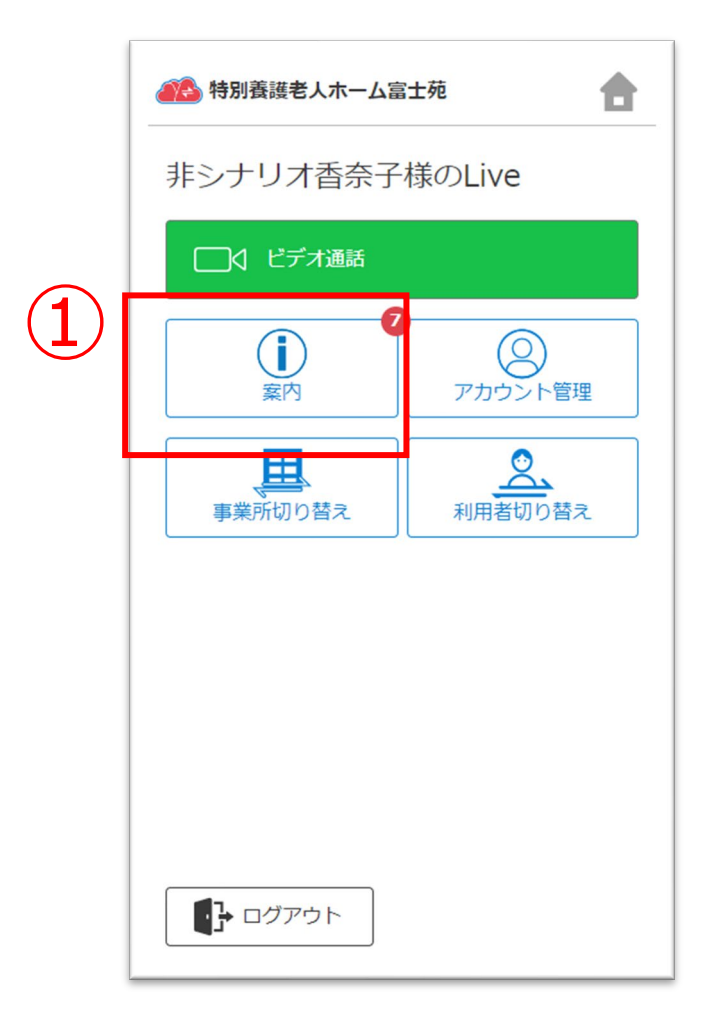

CAREKARTE Liveを運営するケアコネクトジャパンから、バージョンアップ情報やシステムに関するお知らせを表示します。

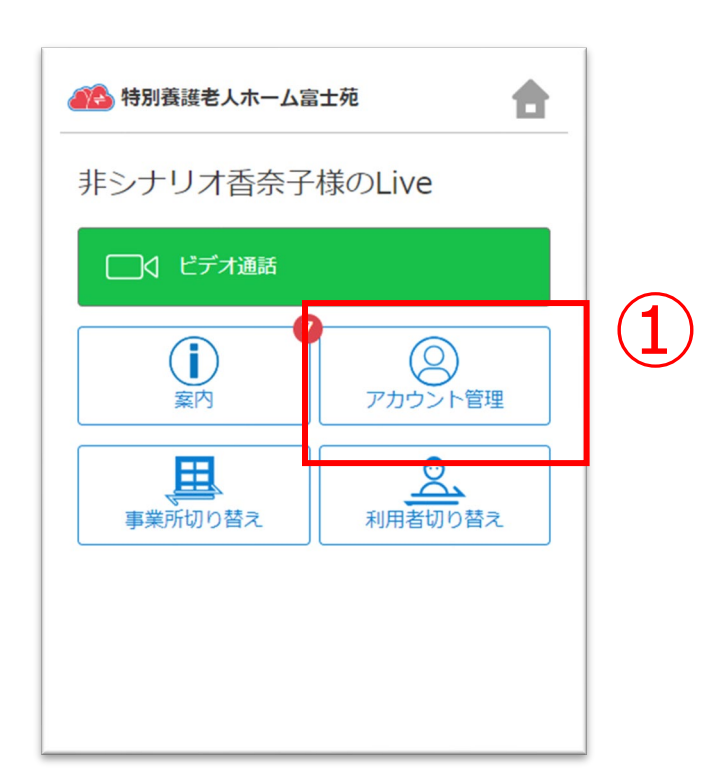

②「CAREKARTE Pass(ログインアカウント情報)」ボタンを クリックします。

CAREKARTE Passサイトのアカウント情報画面が開きます。

【アカウント名を変更する場合】 ③アカウント名の「変更する」ボタンをクリックします。

【ふりがなを変更する場合】 ④ふりがなの「変更する」ボタンをクリックします。

⑤

#### 【アカウント名の変更画面】 【ふりがなの変更画面】

アカウント名の変更

ふりがなの変更

⑤変更内容を入力します。

#### ⑥「登録」ボタンをクリックします。

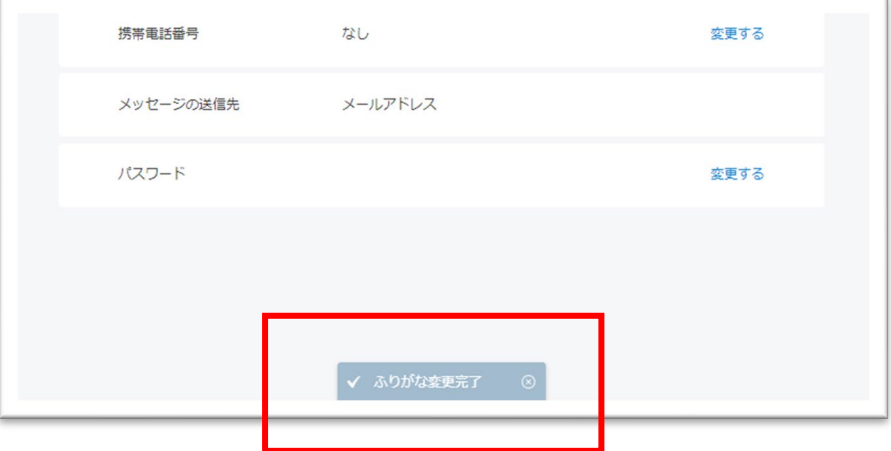

#### 変更が完了すると、 画面下部に完了のメッセージが表示されます。

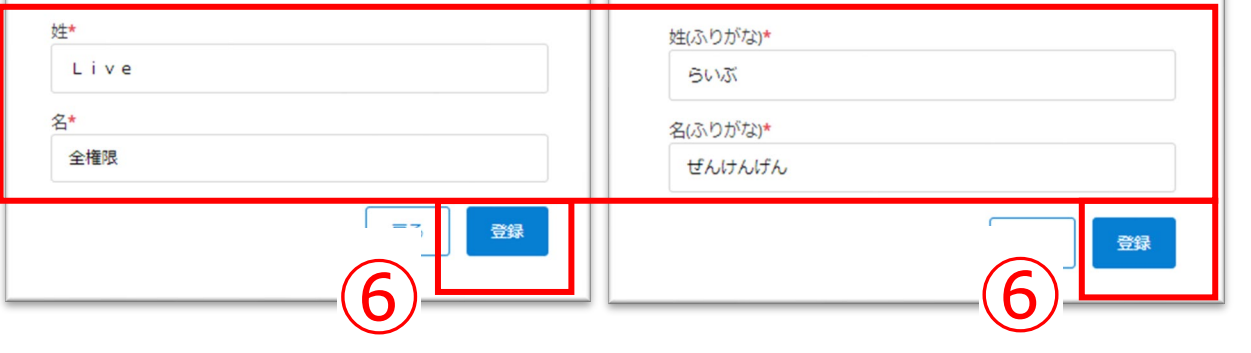

### **4.アカウント情報(CAREKARTE Pass)\_①アカウント名・ふりがなの変更**

①ホーム画面から、アカウント管理画面を開きます。

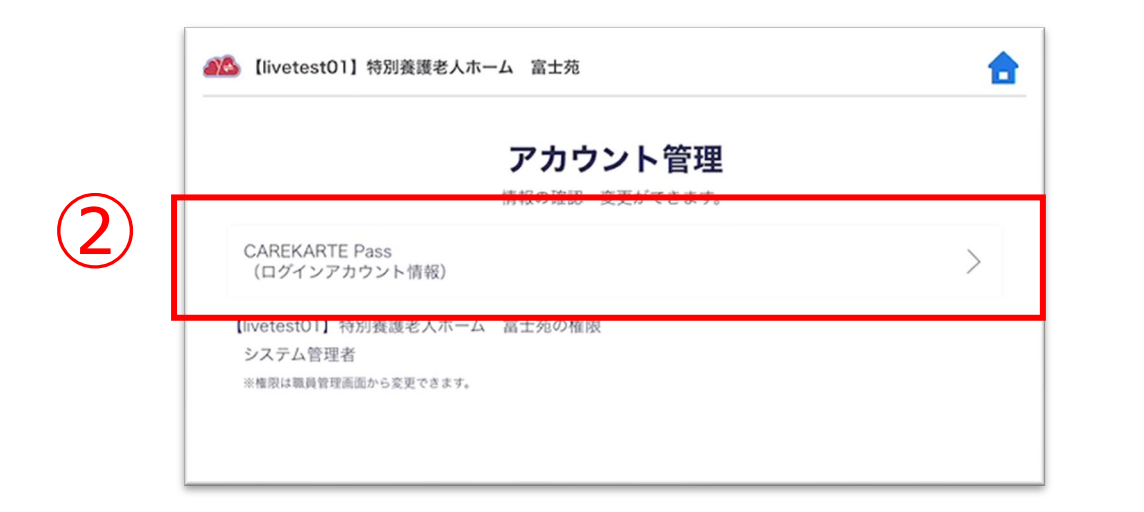

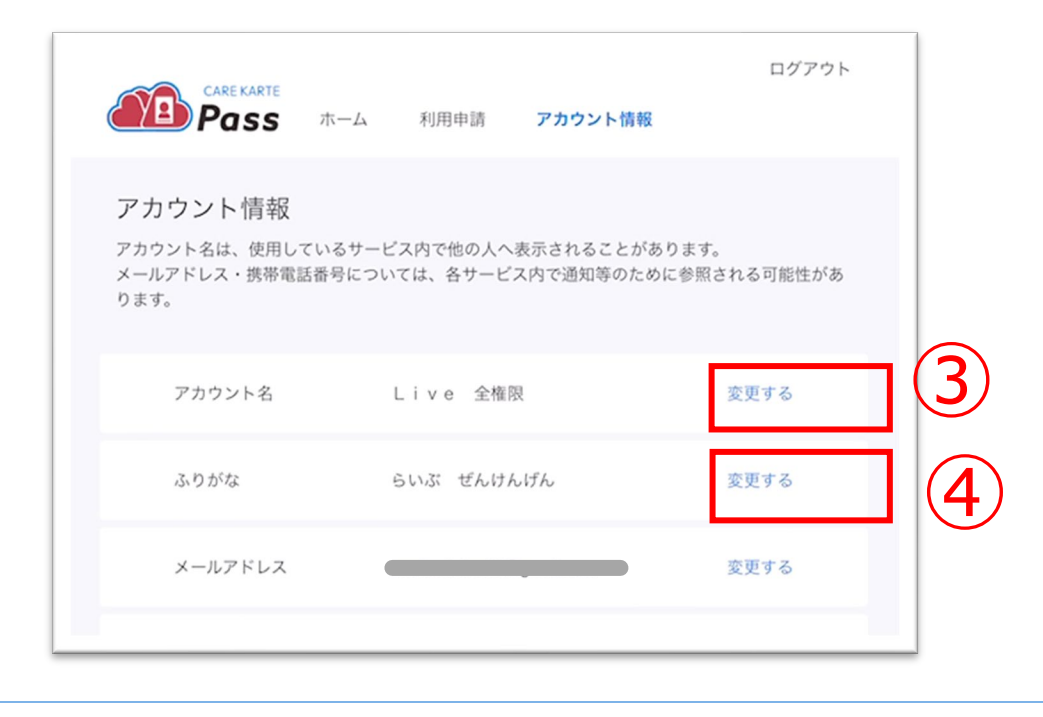

②「CAREKARTE Pass(ログインアカウント情報)」ボタンを クリックします。

CAREKARTE Passサイトのアカウント情報画面が開きます。

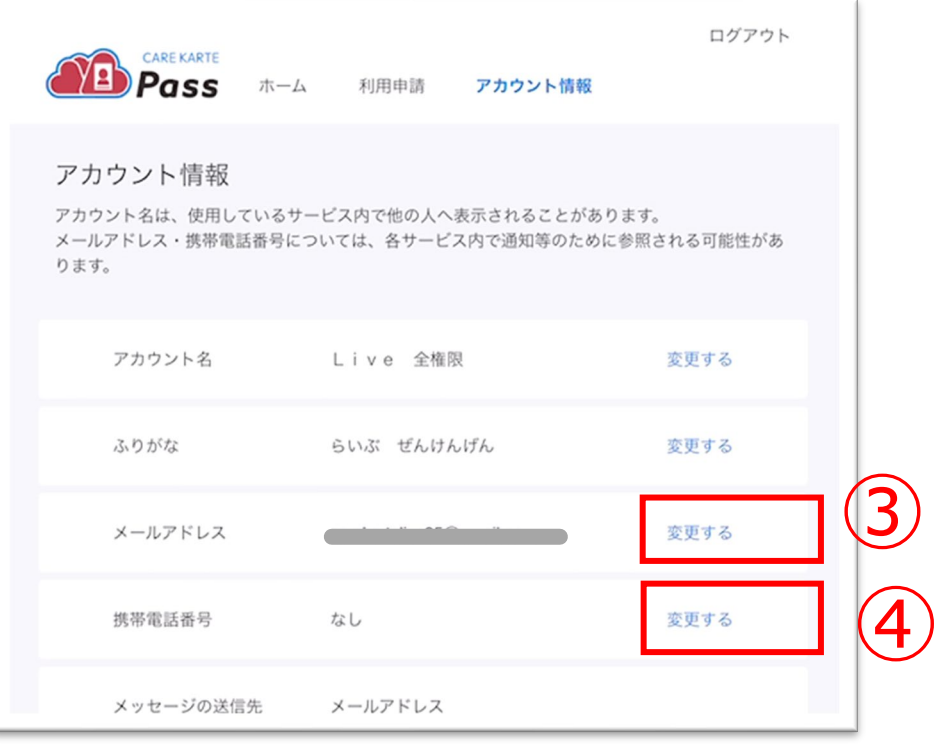

①ホーム画面から、アカウント管理画面を開きます。

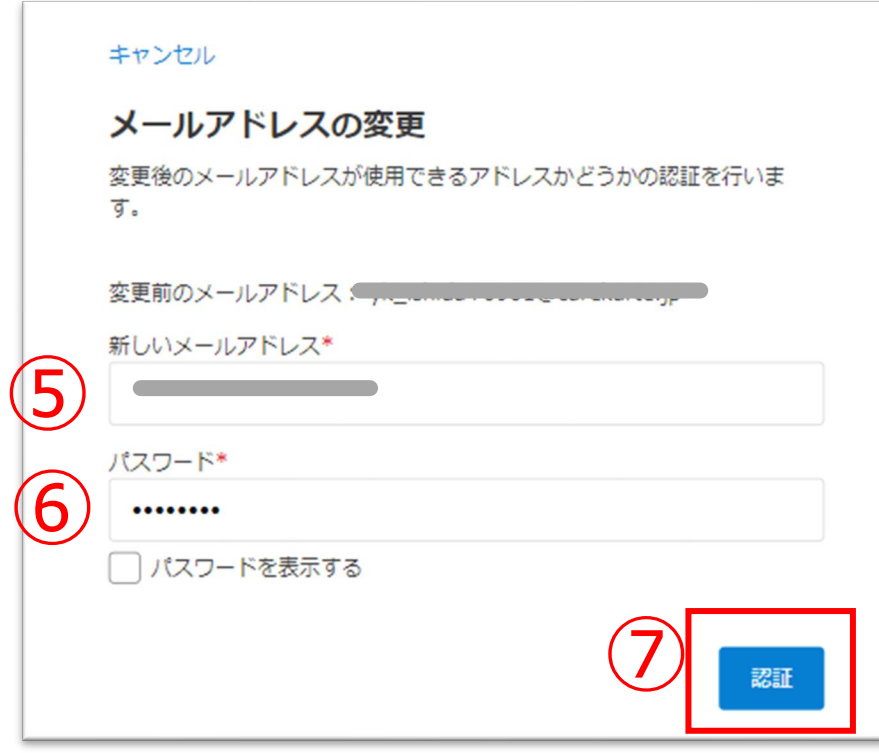

【メールアドレスを変更する場合】 ③メールアドレスの「変更する」ボタンをクリックします。

【携帯電話番号を変更する場合】 ④携帯電話番号の「変更する」ボタンをクリックします。

⑤変更後のメールアドレスまたは携帯電話番号を入力します。

⑥確認のためCAREKARTE Passのパスワードを入力します。

⑦「認証」ボタンをクリックします。

#### ※携帯電話番号の変更も同じ手順です

### **4.アカウント情報(CAREKARTE Pass)\_②メールアドレス・携帯電話番号の変更(1/2)**

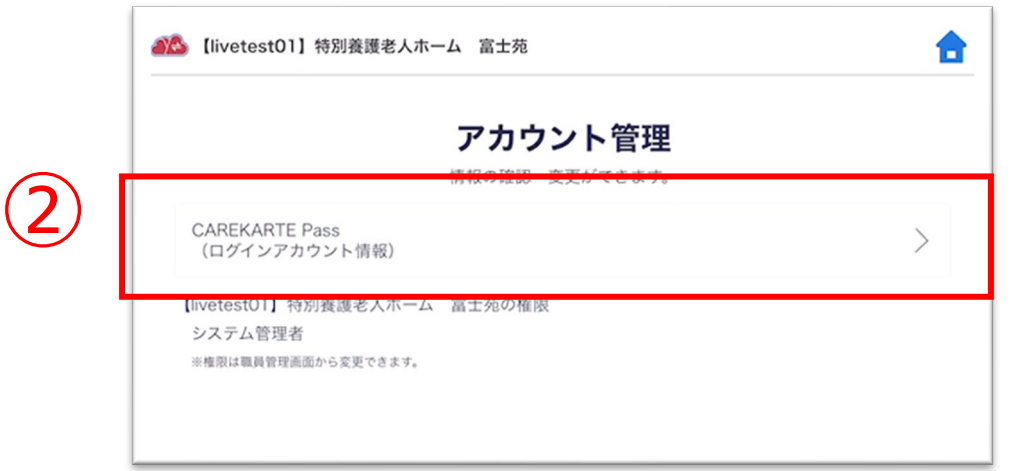

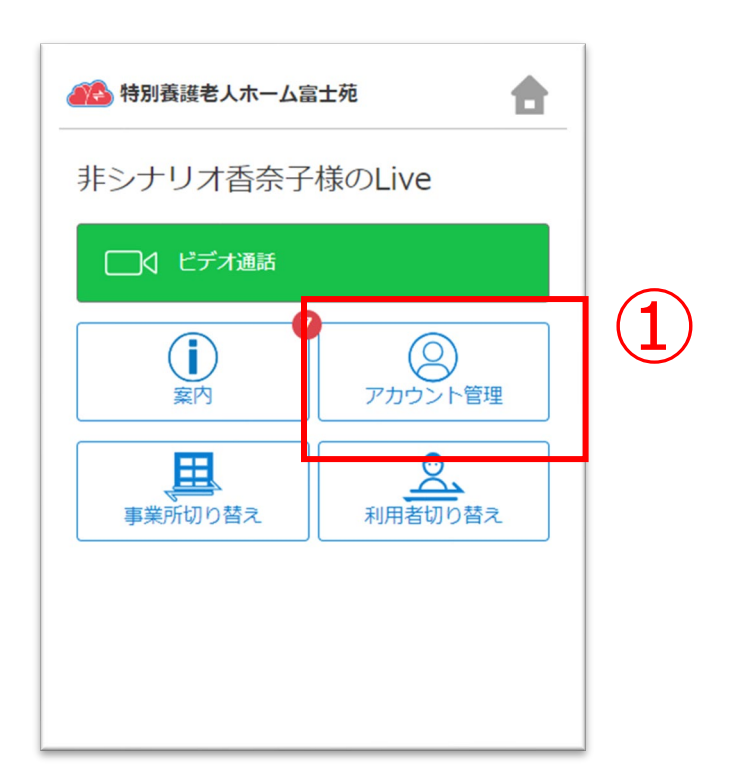

⑧届いたメッセージに記載のURLをクリックします。

#### ※画面はご利用のメールサービスによって異なります

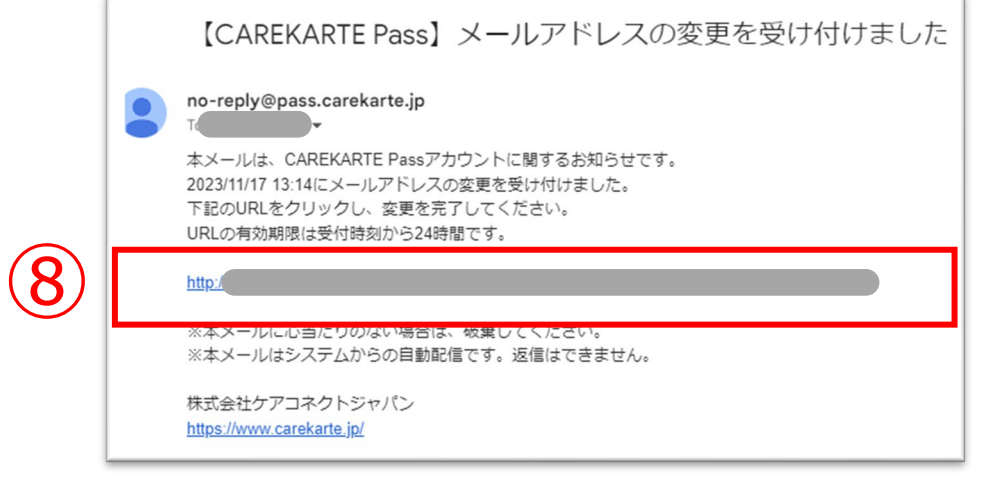

※URLの有効期限は24時間です。 24時間を過ぎてしまった場合は、もう一度①の手順から やり直してください。

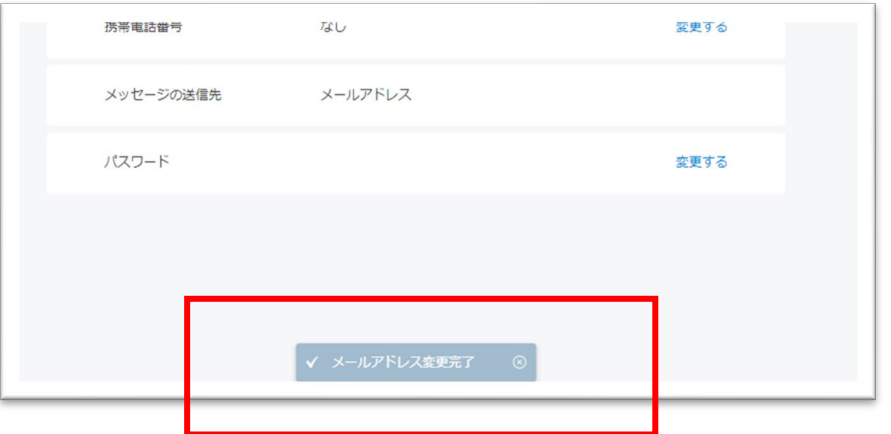

変更が完了すると、 ブラウザでCAREKARTE Passのアカウント管理画面が開き、 左のメッセージが表示されます。

入力したメールアドレスまたは携帯電話番号に、 確認の通知が送信されます。

### **4.アカウント情報(CAREKARTE Pass)\_②メールアドレス・携帯電話番号の変更(2/2)**

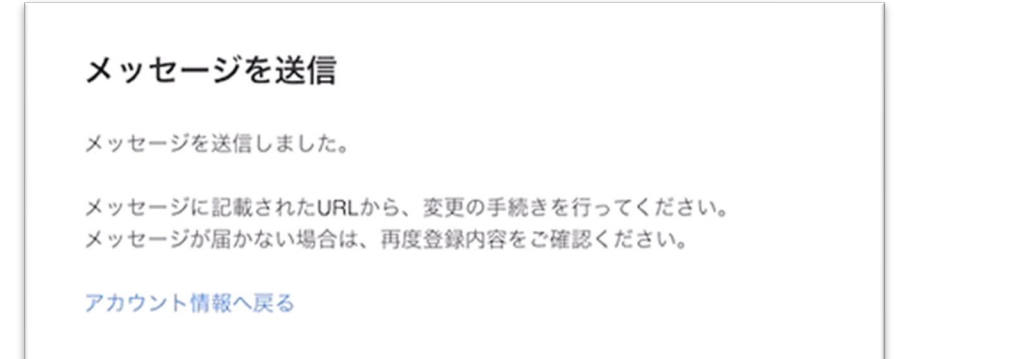

2「CAREKARTE Pass (ログインアカウント情報) 」ボタンを クリックします。

CAREKARTE Passサイトのアカウント情報画面が開きます。

①ホーム画面から、アカウント管理画面を開きます。

### **4.アカウント情報(CAREKARTE Pass)\_③パスワードの変更**

#### ④変更する前のパスワードを入力します。

#### ⑤変更後のパスワードを入力します。

⑥確認のため、変更後のパスワードをもう一度入力します。

③パスワードの「変更する」ボタンをクリックします。

パスワードの変更

⑦「登録」ボタンをクリックします。

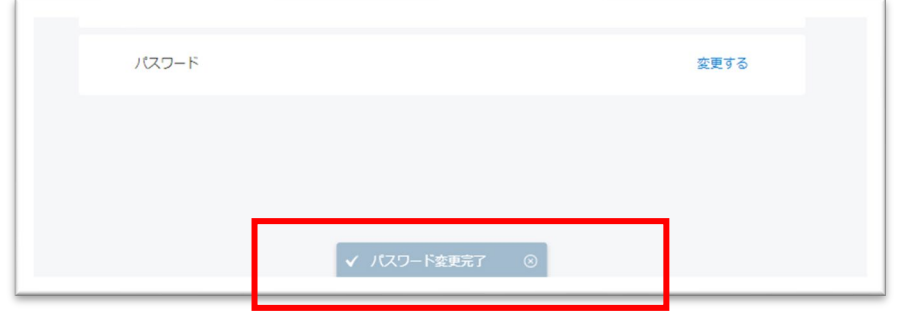

#### 変更が完了すると、 画面下部に完了のメッセージが表示されます。

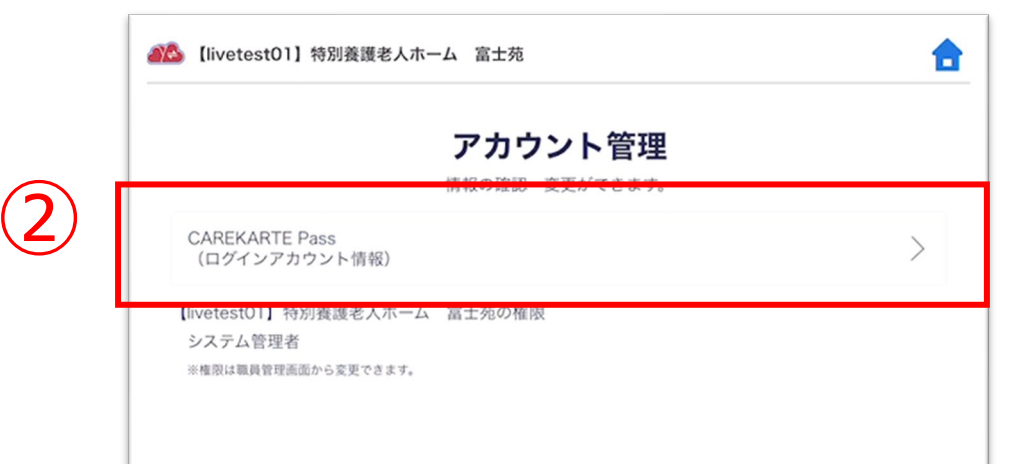

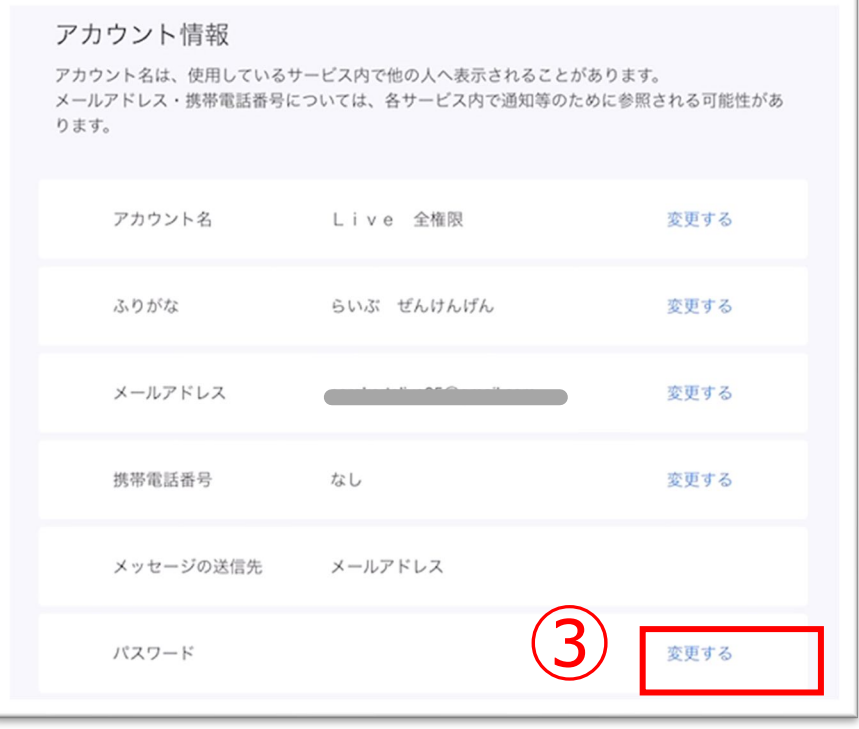

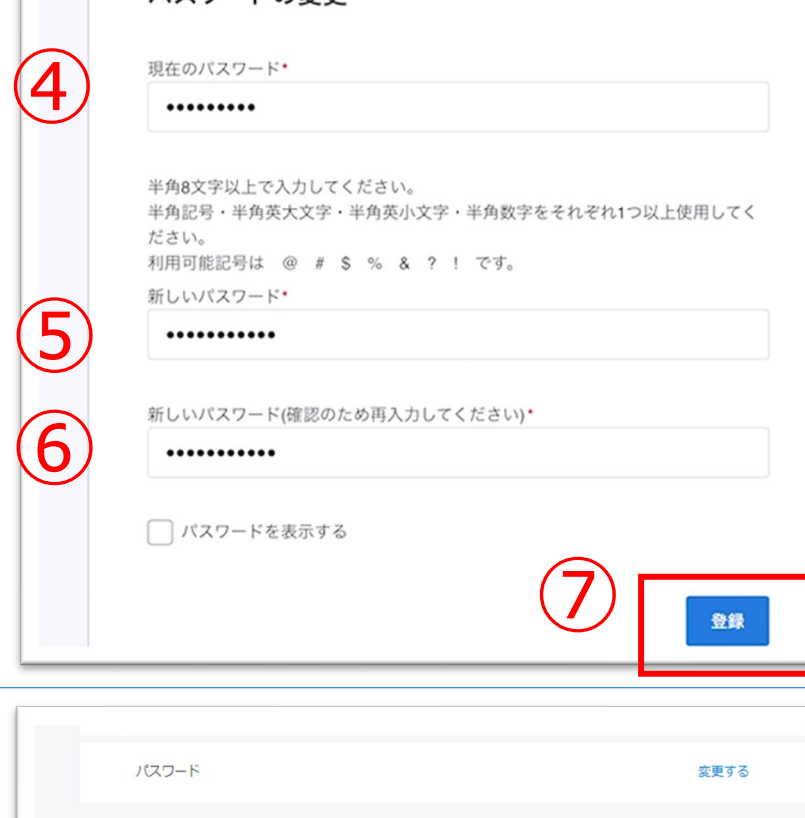

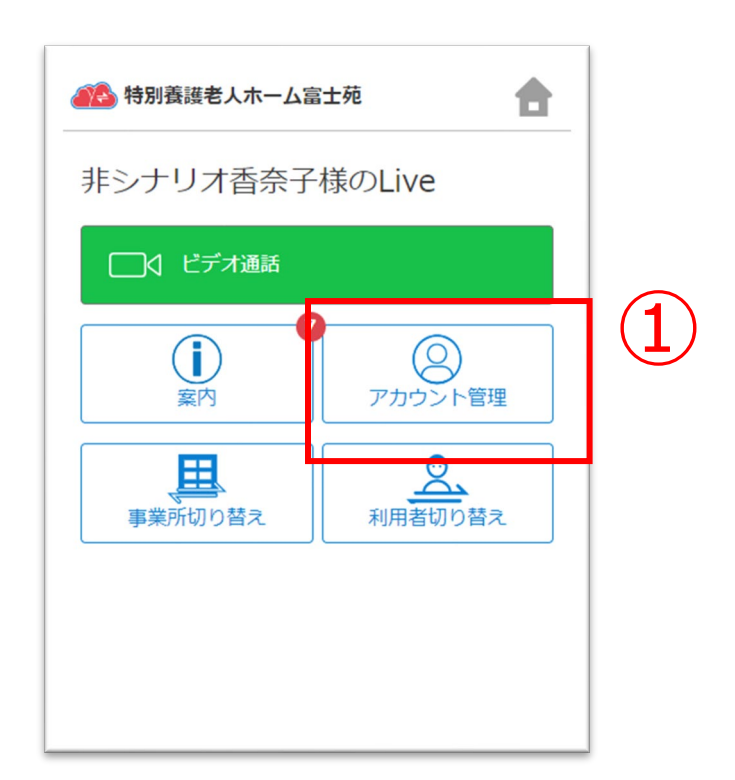

①ホーム画面から、アカウント管理画面を開きます。

### **4.アカウント情報(CAREKARTE Pass)\_④利用者との関係を変更**

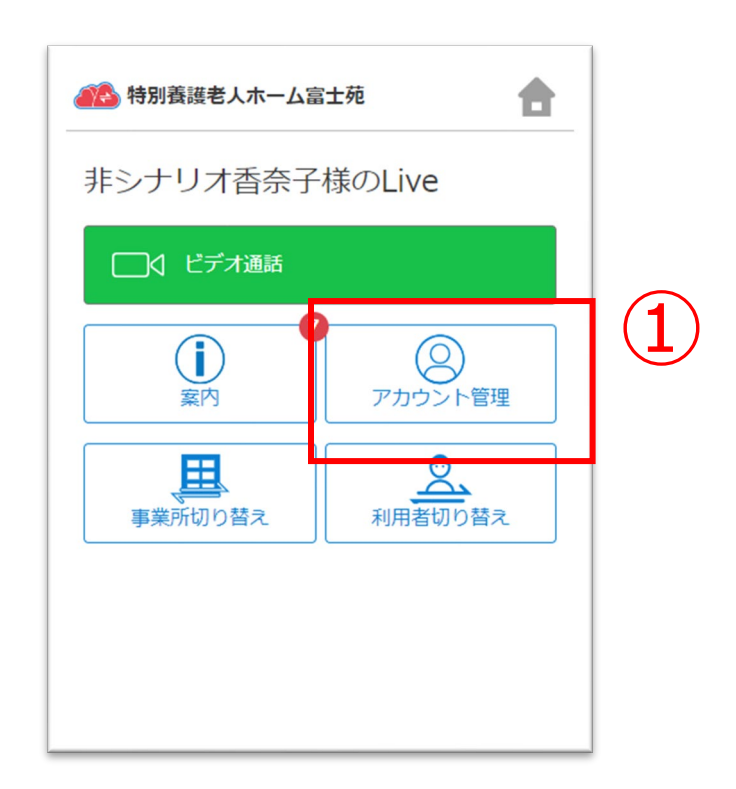

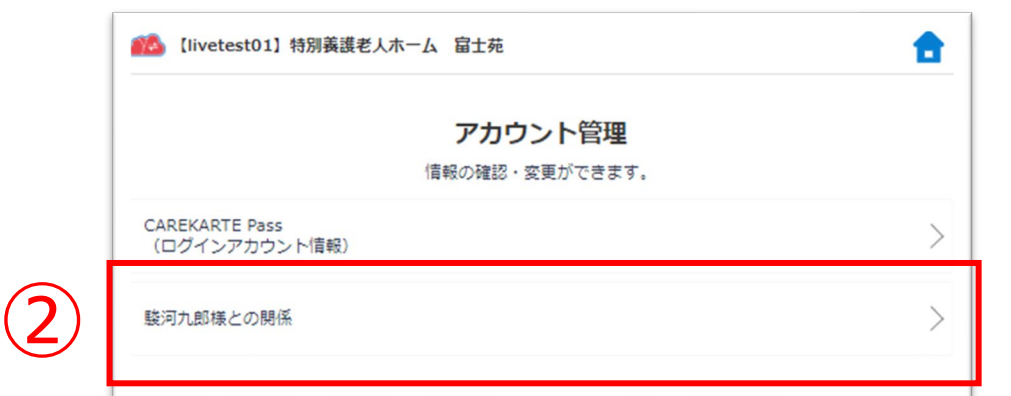

②「利用者様との関係」ボタンをタップします。

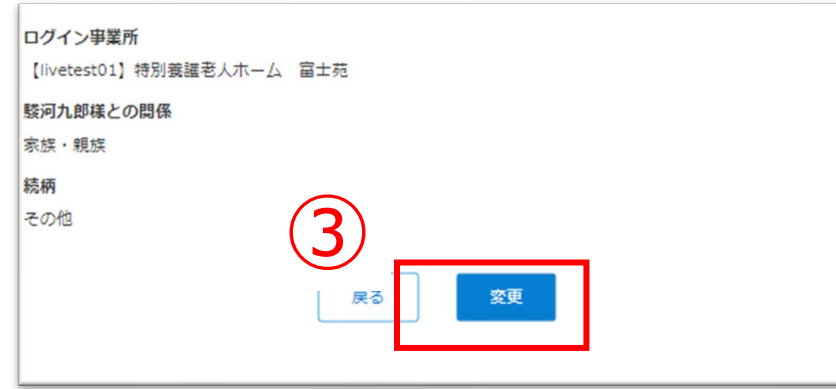

④内容を変更します。

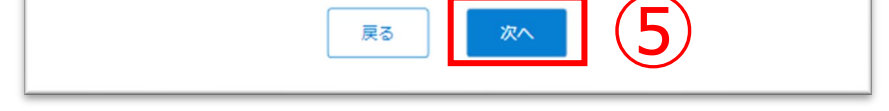

③「変更」ボタンをタップします。

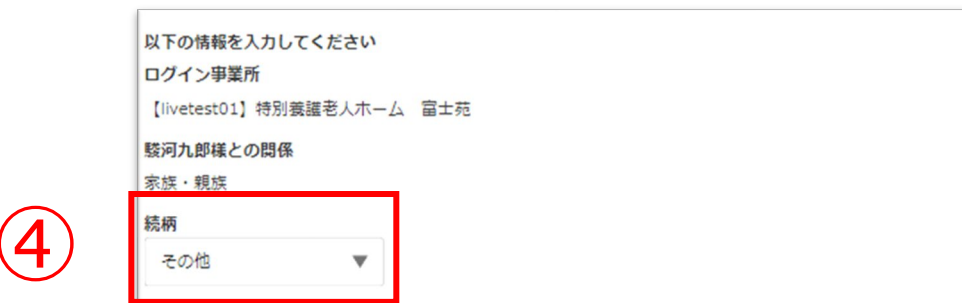

## ⑤ ⑤「次へ」ボタンをタップします。

#### ⑥入力した内容を確認して「登録」ボタンをタップすると、 変更が完了します。

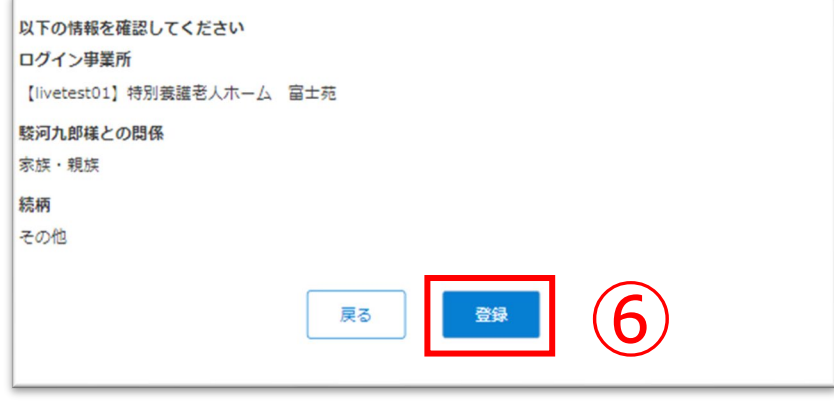